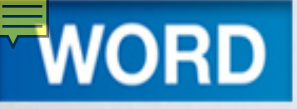

#### **Office Word 2010** Lab 1

#### **Creating and Editing a Document**

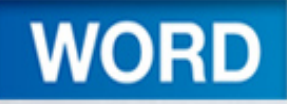

## **Objectives**

- 1. Develop a document as well as enter and edit text
- 2. Insert and delete text and blank lines
- 3. Use spelling and grammar checking
- 4. Use Autocorrect
- 5. Cut and copy text

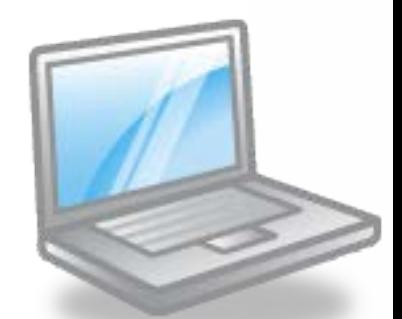

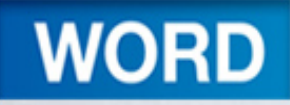

## **Objectives**

- 6. Change fonts and type sizes
- 7. Bold and color text
- 8. Change alignment
- 9. Insert and size pictures
- 10.Print a document
- 11.Use a template

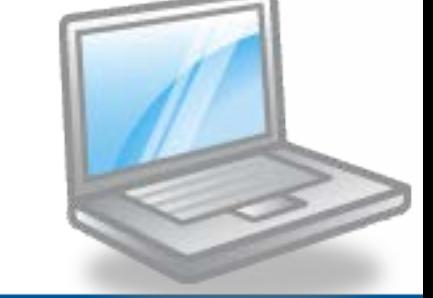

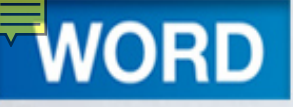

#### Concept Preview

- Grammar Checker
- Spelling Checker
- AutoCorrect
- Word Wrap
- Alignment
- Graphics
- Templates

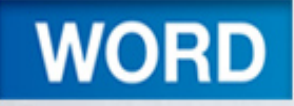

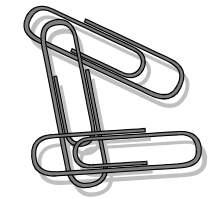

• Creating New Documents – Developing a Document –Exploring the Word 2010 Window – Changing the Document View

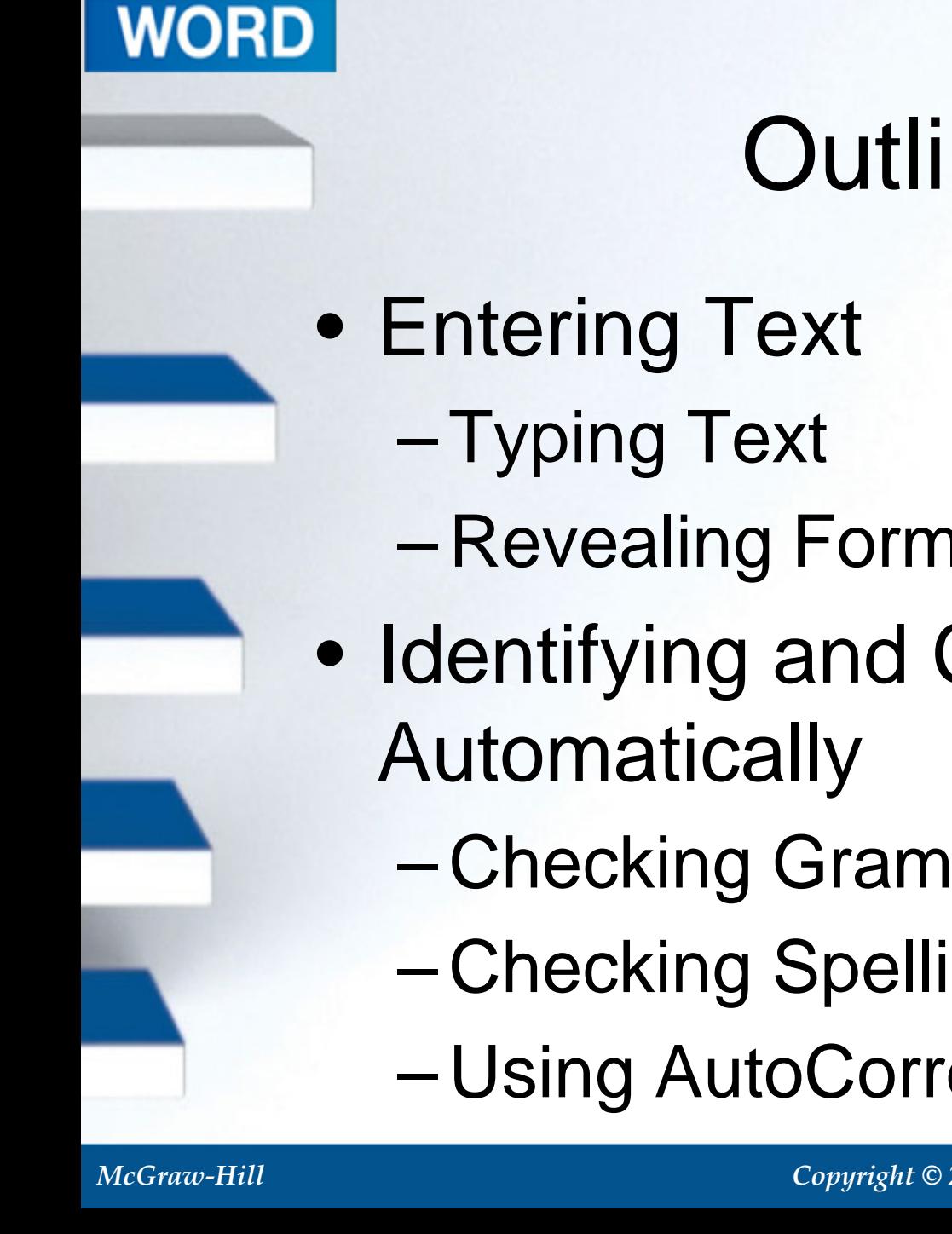

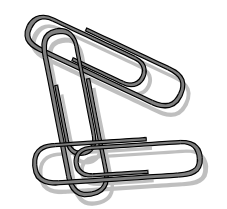

- Revealing Formatting Marks
- Identifying and Correcting Errors
	- Checking Grammar
	- Checking Spelling
	- Using AutoCorrect

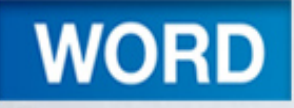

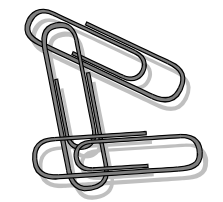

- Using Word Wrap
- Editing Documents
	- Inserting and Replacing Text
	- Deleting Text
	- Undoing Editing Changes
	- Changing Case

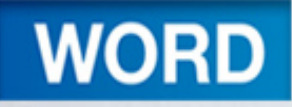

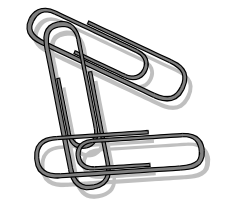

- Copying and Moving **Selections** 
	- Using Copy and Paste
	- Using Cut and Paste
	- Using Drag and Drop

1-8

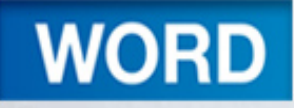

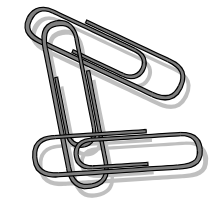

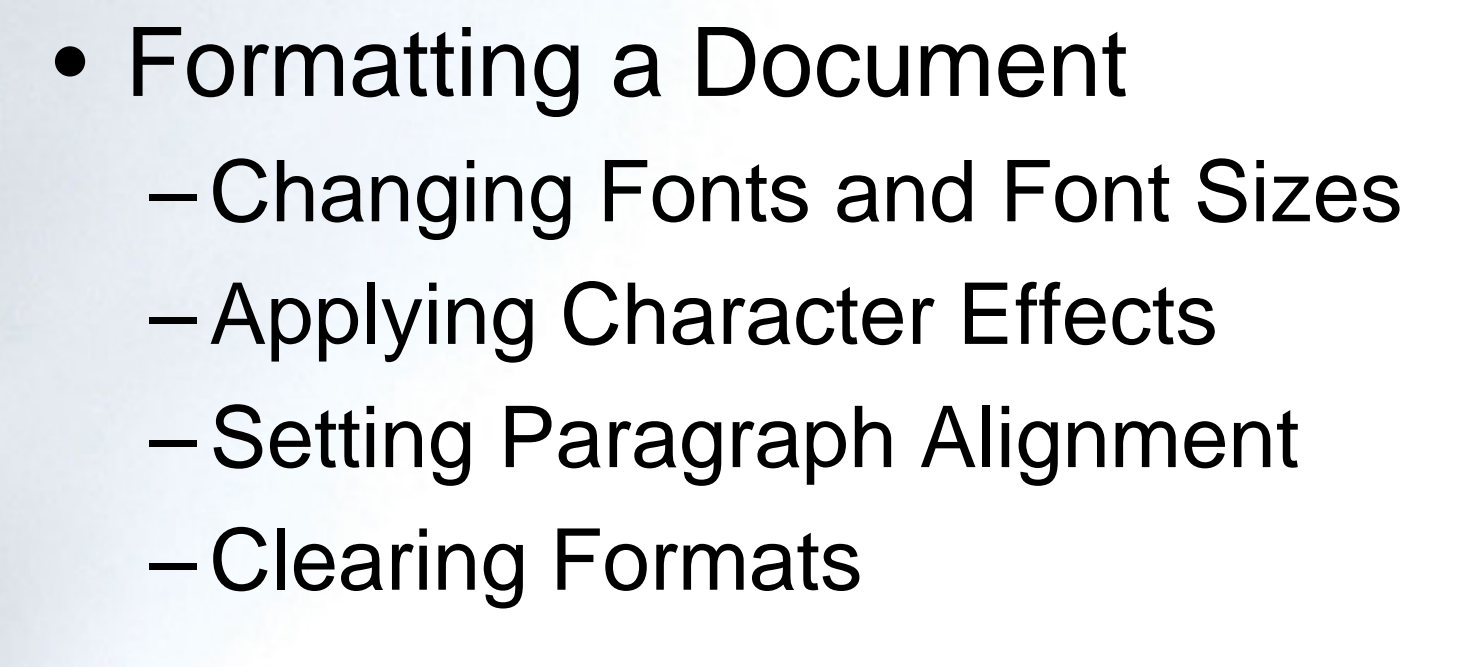

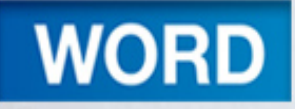

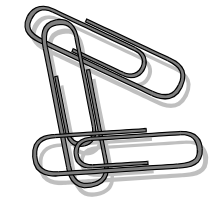

- Working with Graphics – Inserting a Picture from Files
	- Inserting a Picture from Clip Art
	- Deleting a Graphic
	- –Sizing a Graphic
	- –Adding a Watermark
	- Modifying Document Properties

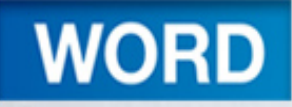

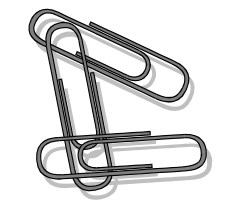

- Printing a Document –Previewing a Document
- Working with Templates
	- Replacing Placeholders
	- –Entering Body Text

1-11

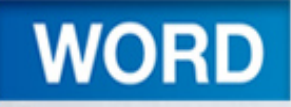

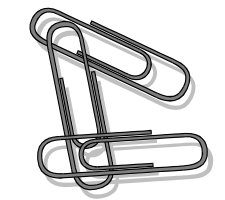

- Exiting Word
- Key Terms
- FAQs
- Discussion Questions

1-12

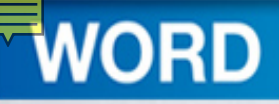

## **Creating New Documents**

- Word processing program
- Can create …

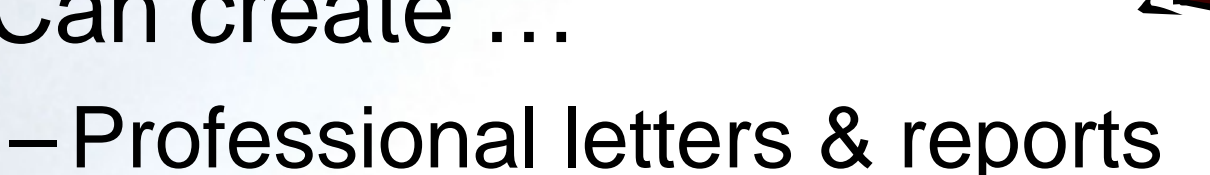

- 
- –Attractive flyers & newsletters

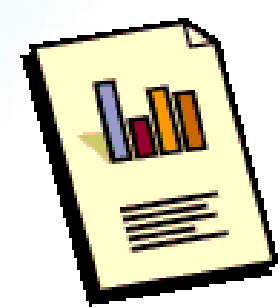

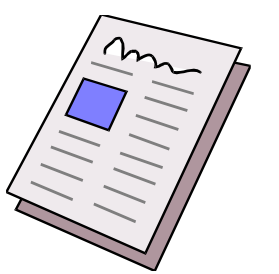

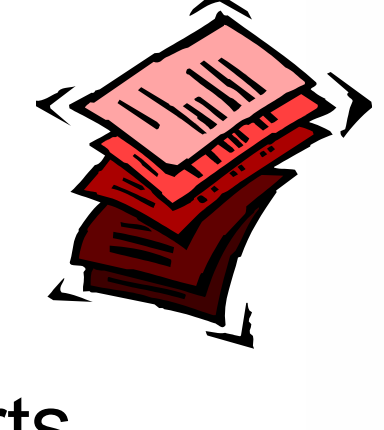

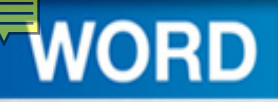

# Developing a Document

- Developing a Document
	- –Plan
	- –Enter
	- –Edit
	- –Format
	- –Preview and Print

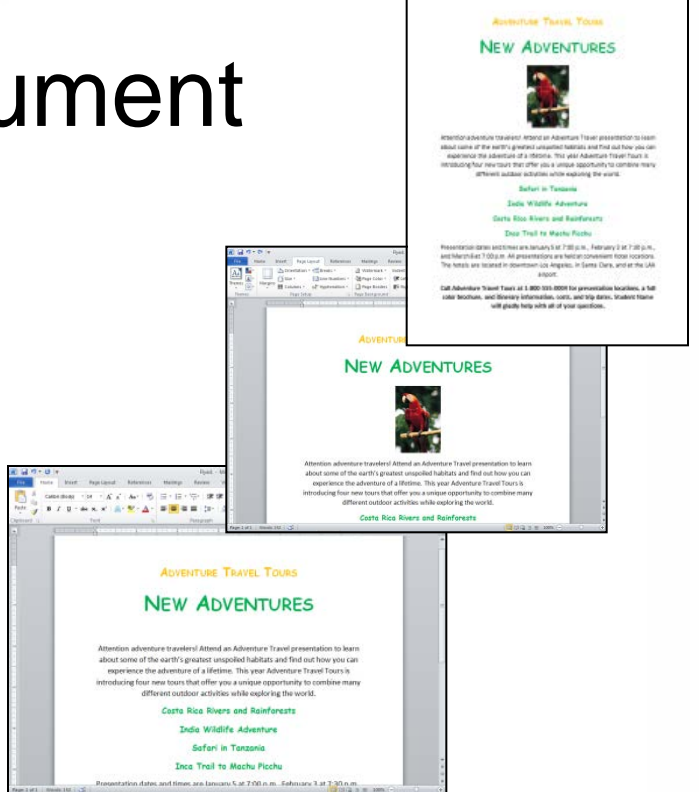

• Retrace editing and formatting as needed

#### **WORD** Exploring the Word 2010 Window

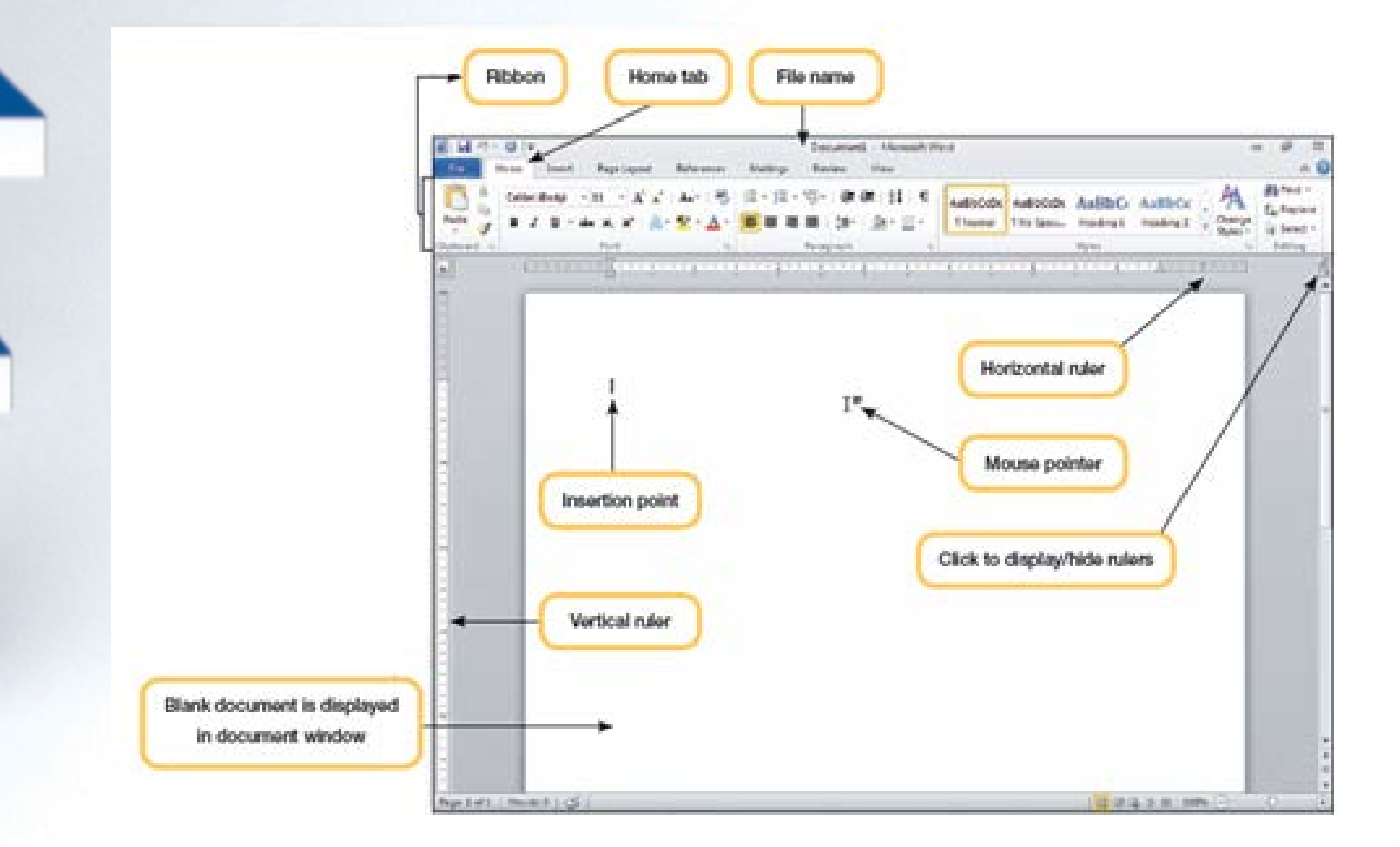

# More on the Word 2010 Window

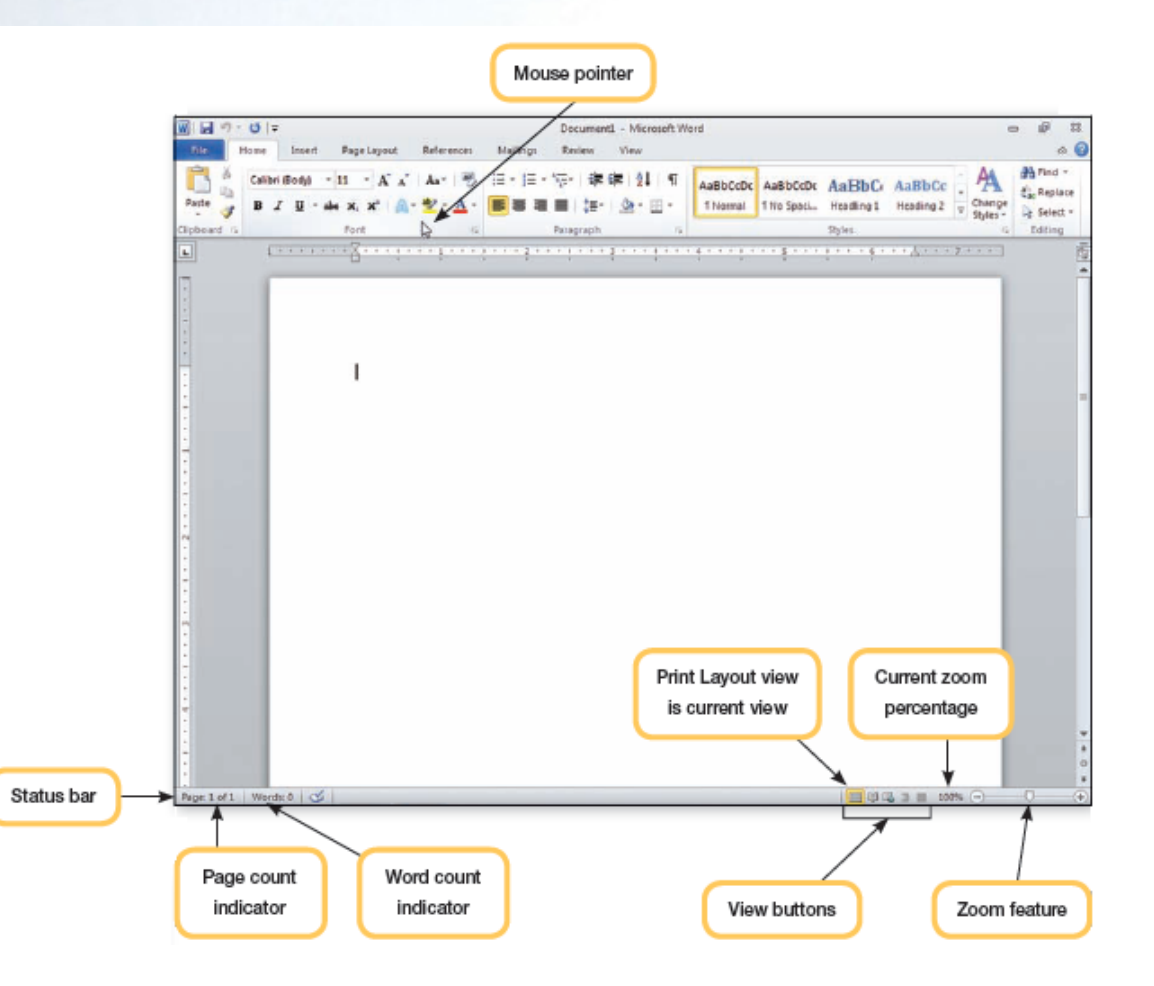

**WORD** 

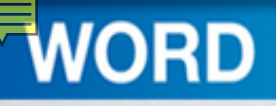

## Changing the Document View

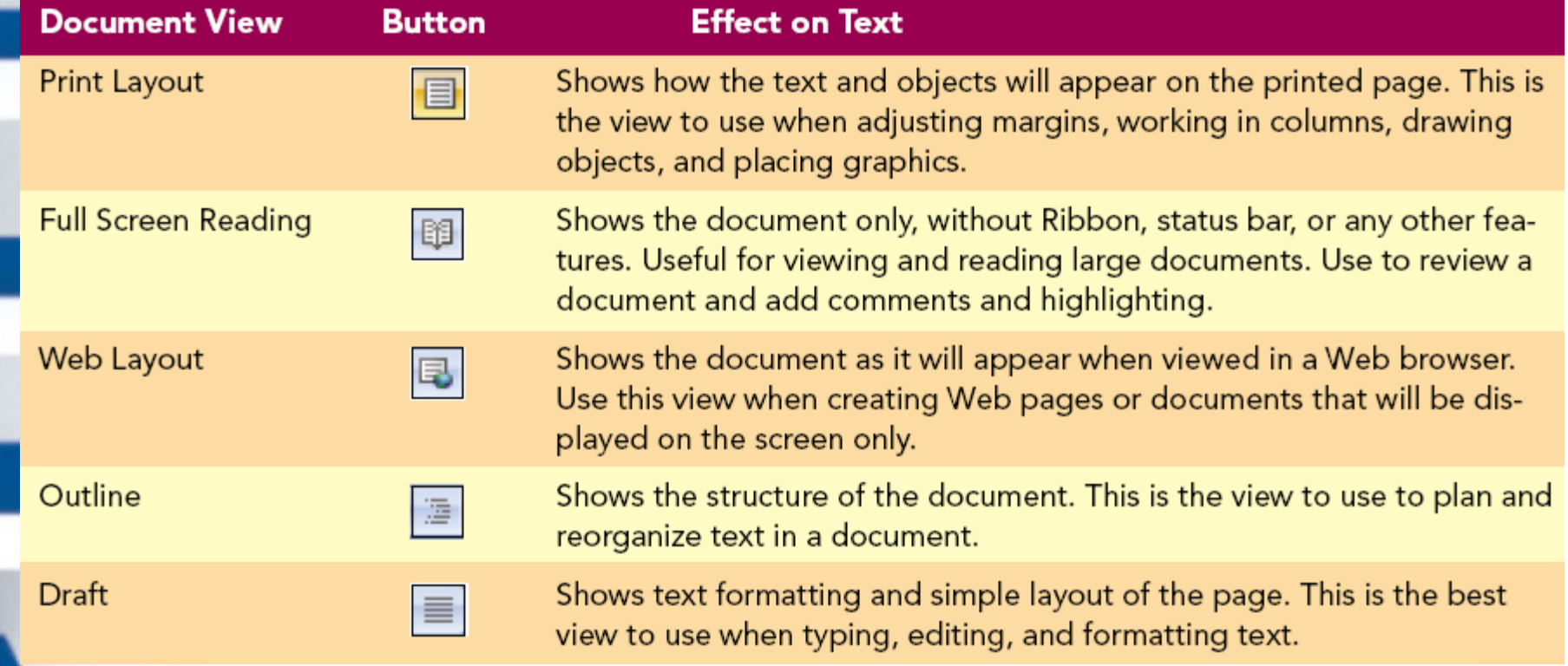

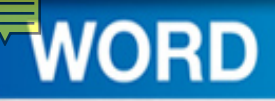

## Document Zoom Feature

- Zoom in to get a closer view
- Zoom out to see more of the document
- Default of 100% shows size of characters when printed
- Can increase up to 500 percent
- Can reduce to 10 percent

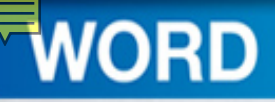

## Default Document Settings

- 8.5 by 11 inches paper size
- 1-inch top and bottom margins
- 1-inch left and right margins

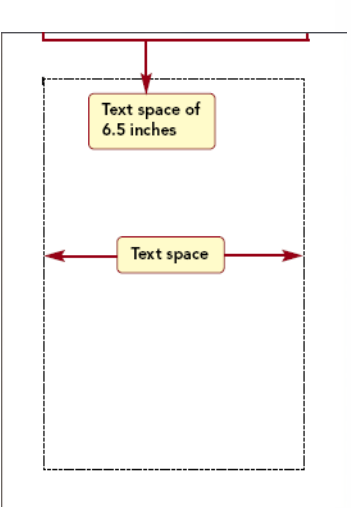

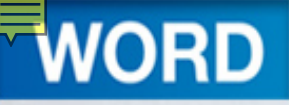

# **Entering Text**

- Text is entered using the keyboard
- Word 2010 features
	- –Spell check
	- –Grammar check
	- –Auto corrections
	- –Word wrap

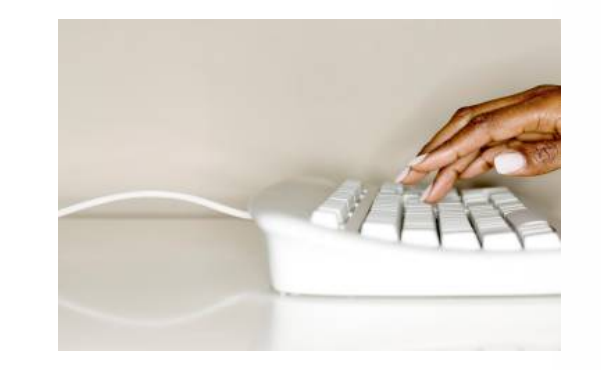

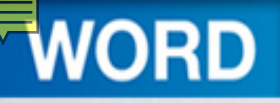

## Typing Text

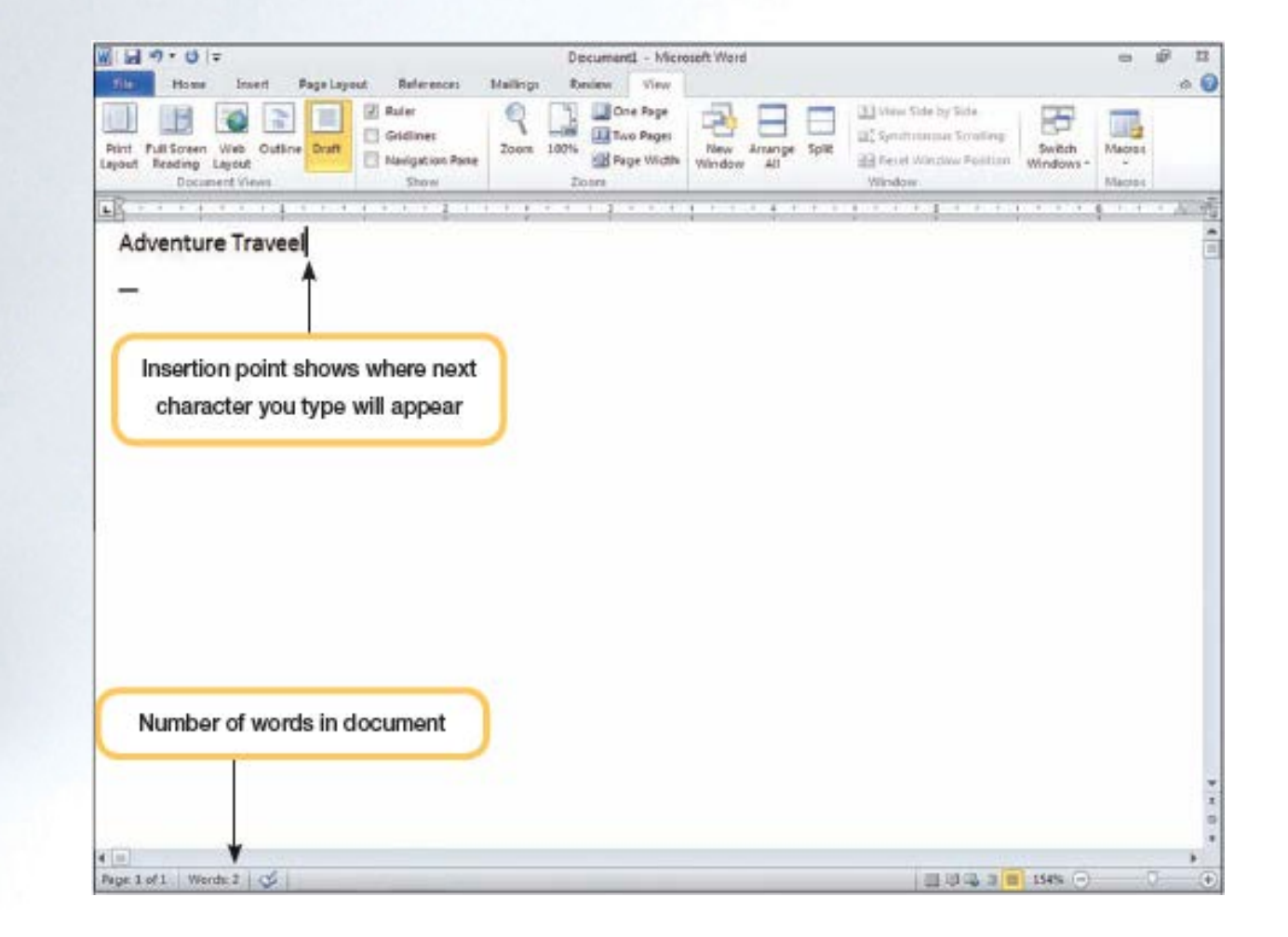

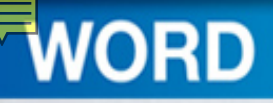

# Revealing Formatting Marks

- Control document appearance
- Not displayed automatically
- Helpful to view underlying formatting marks

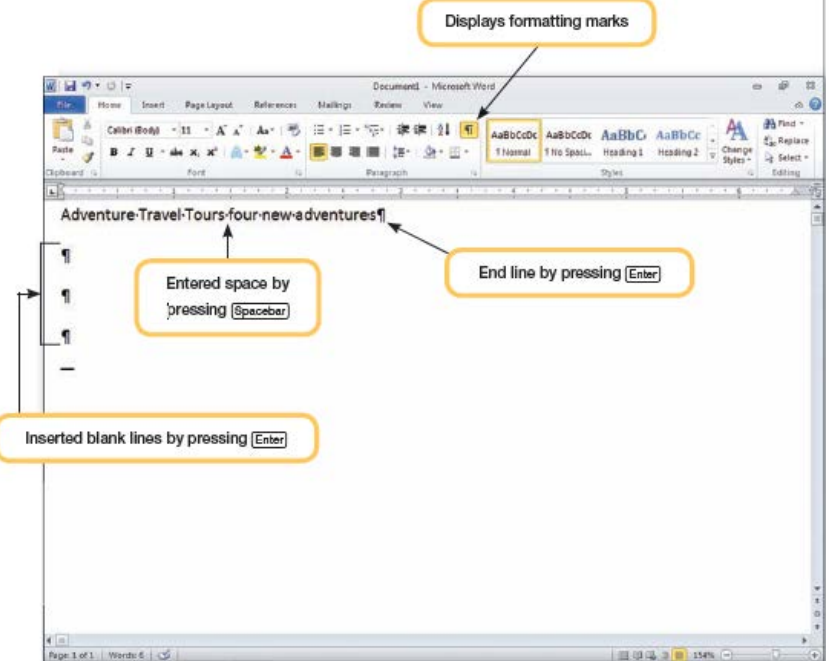

# **Identifying and Correcting Errors Automatically**

- Word constantly checks the document for spelling and grammar errors
- An animated pencil icon is displayed in the status bar while typing
- Word checks for errors while you type

**WORD** 

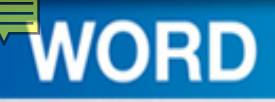

## **Checking Grammar**

- Green wavy line indicates a spelling or grammar error
- Status icons appears in status bar

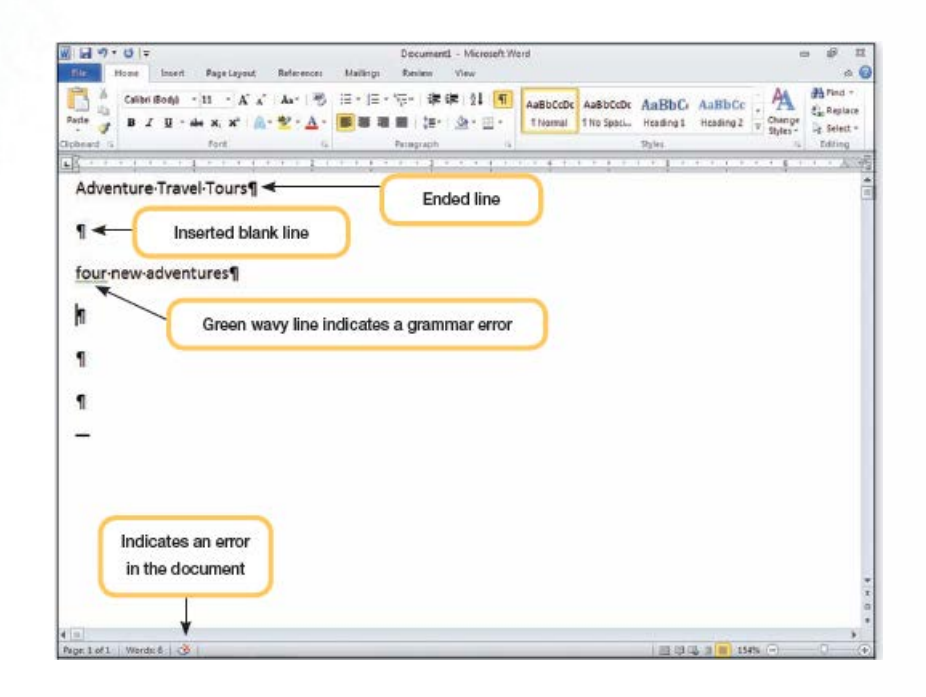

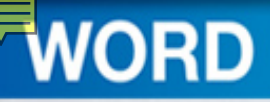

## Concept 1

**Grammar Checker**

- Advises you of incorrect grammar
- Proposes possible corrections
- Grammar errors identified with a wavy green line
- Use discretion when correcting errors

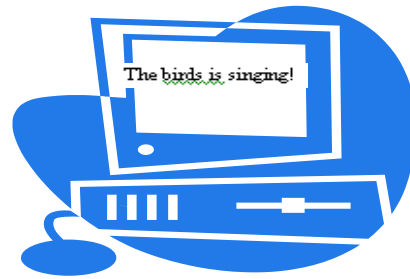

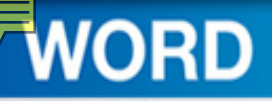

#### Grammar Context Menu

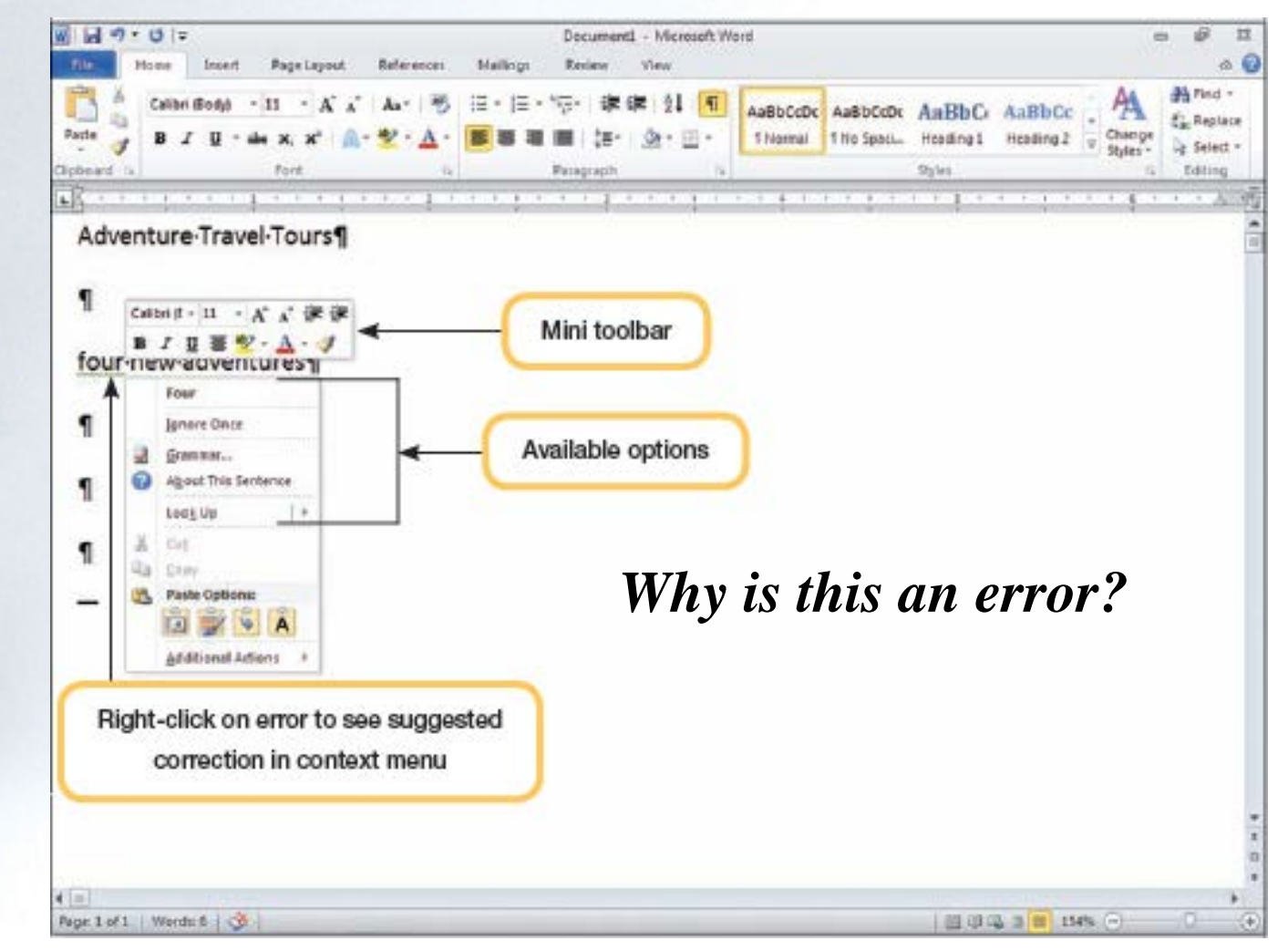

1-26

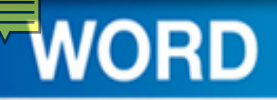

## Grammar Correction Options

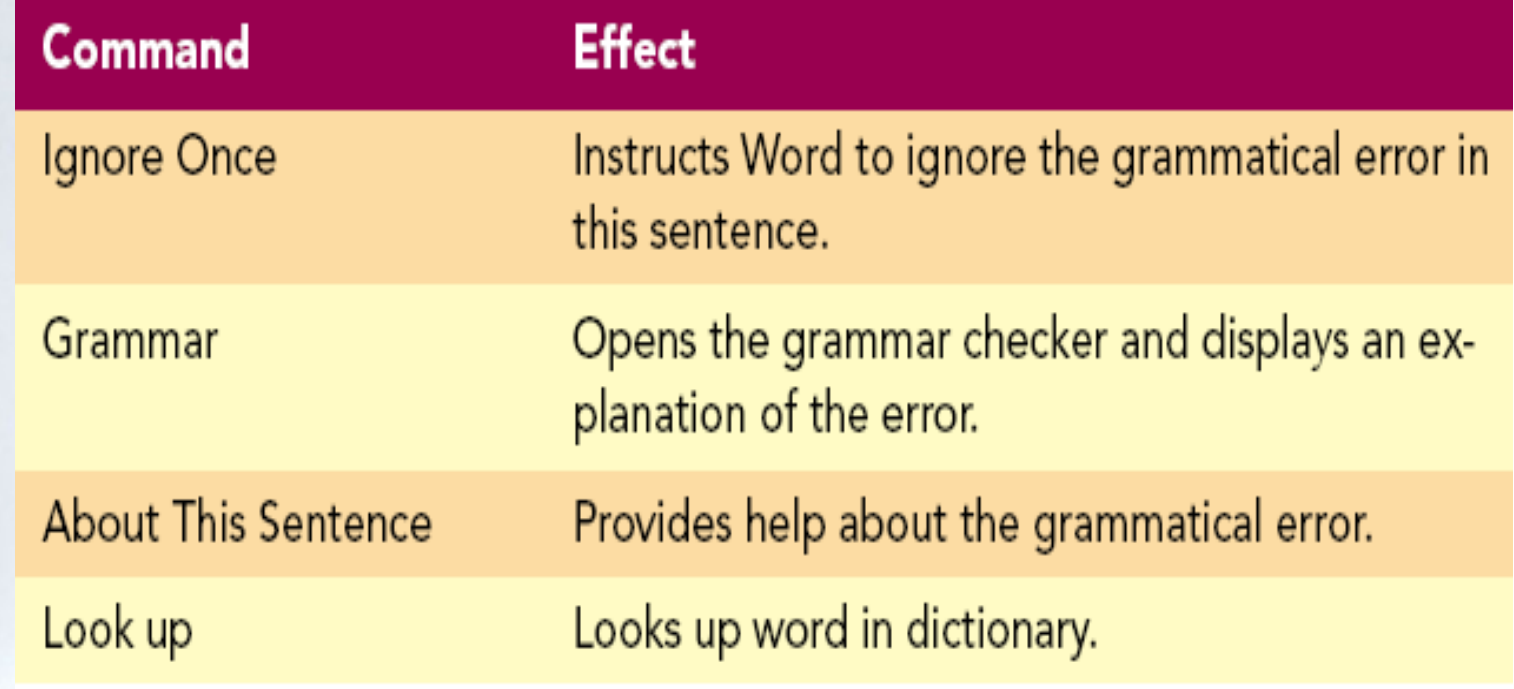

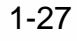

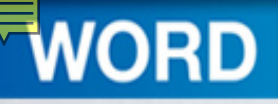

#### Grammar Checker

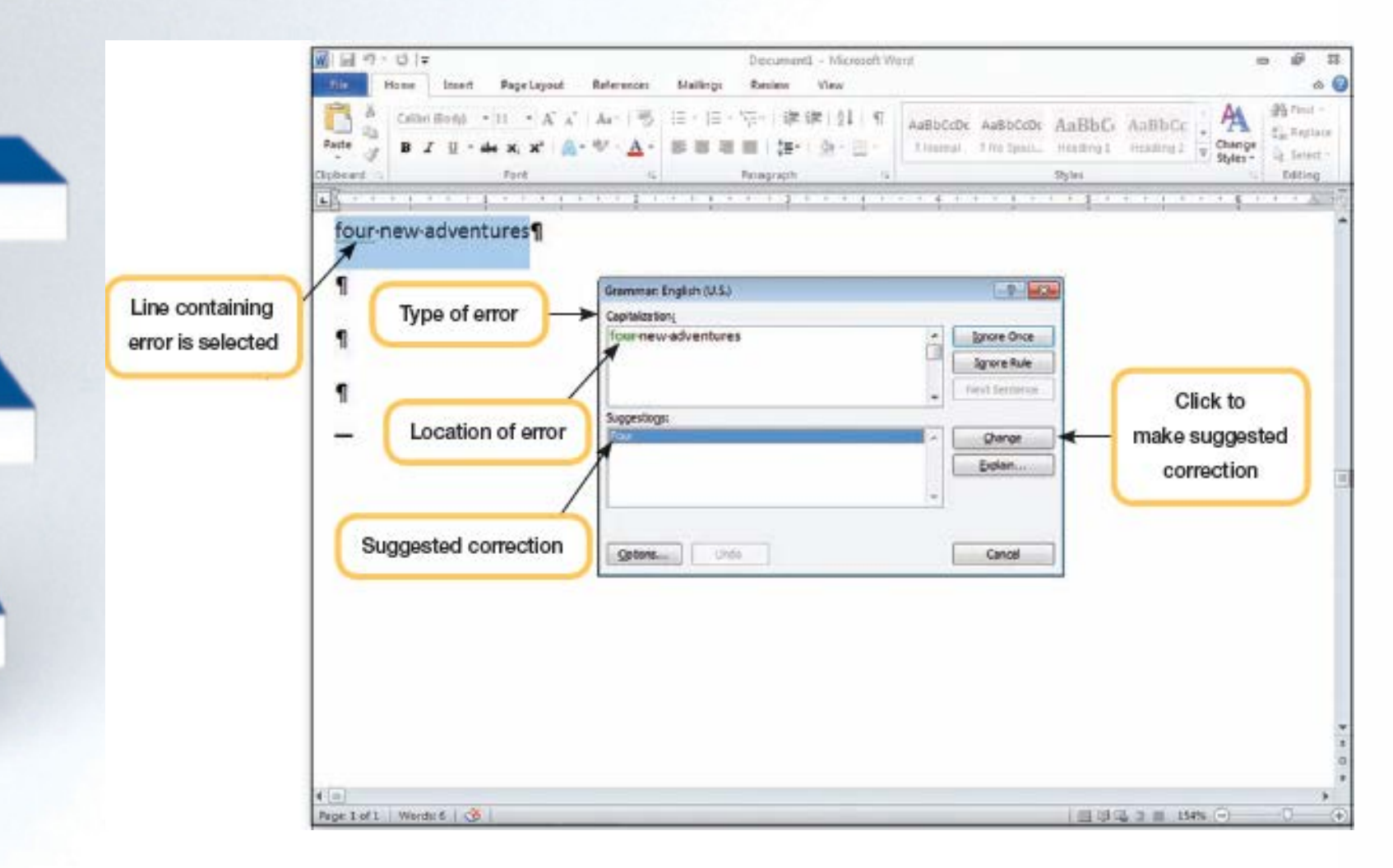

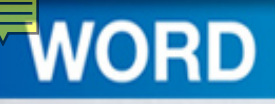

## Checking Spelling

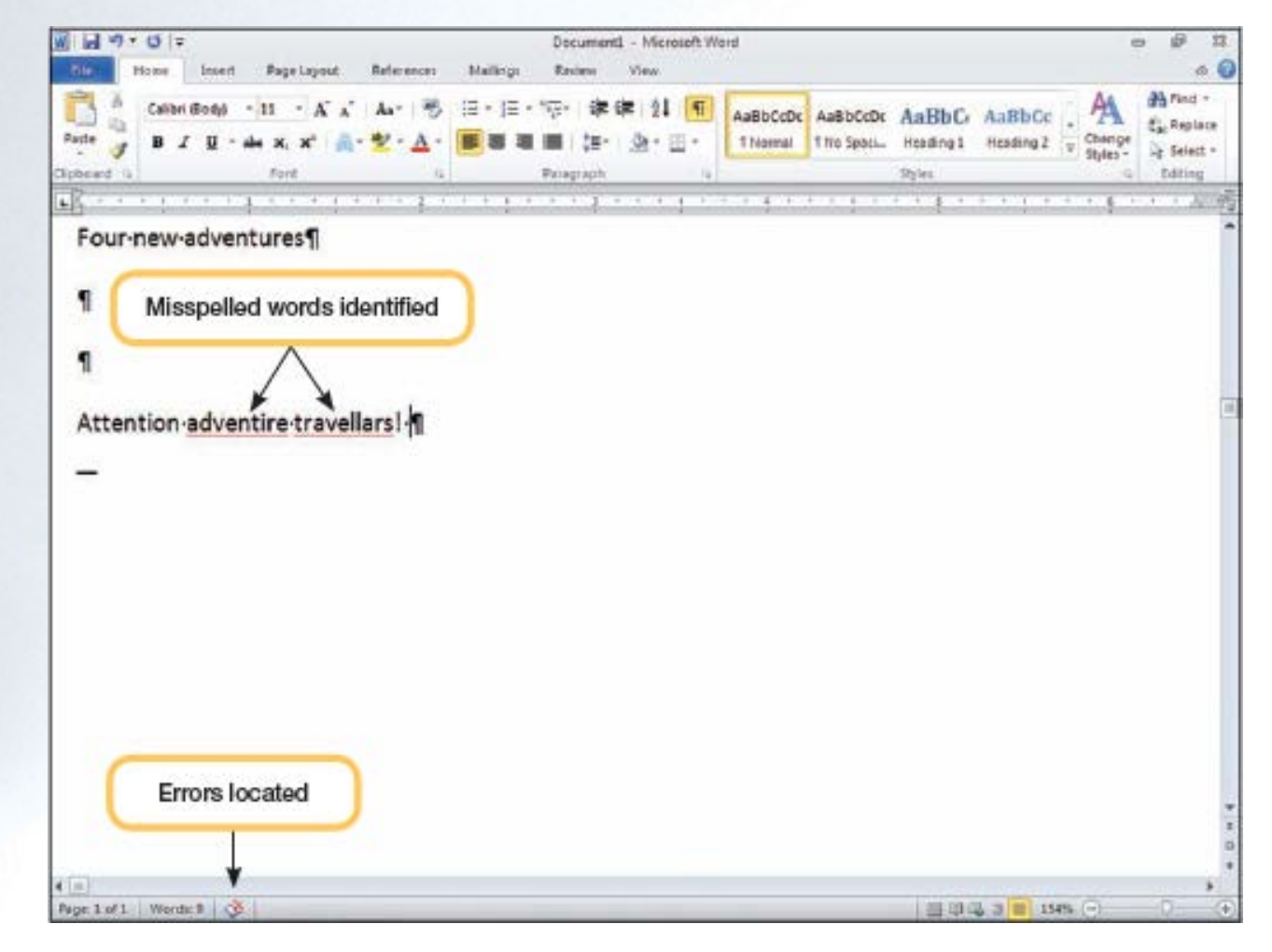

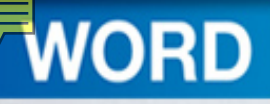

## Concept 2

**Spelling Checker**

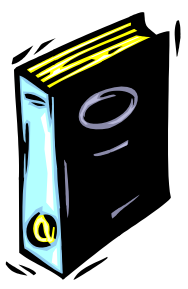

- Advises you of misspelled words
- Proposes possible corrections
- Compares each word to two dictionaries
	- Main dictionary

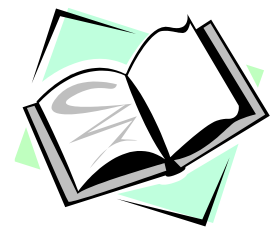

- Custom dictionary
- A red wavy line is displayed below the misspelled word

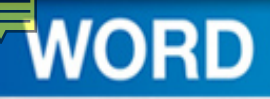

## Spelling Context Menu

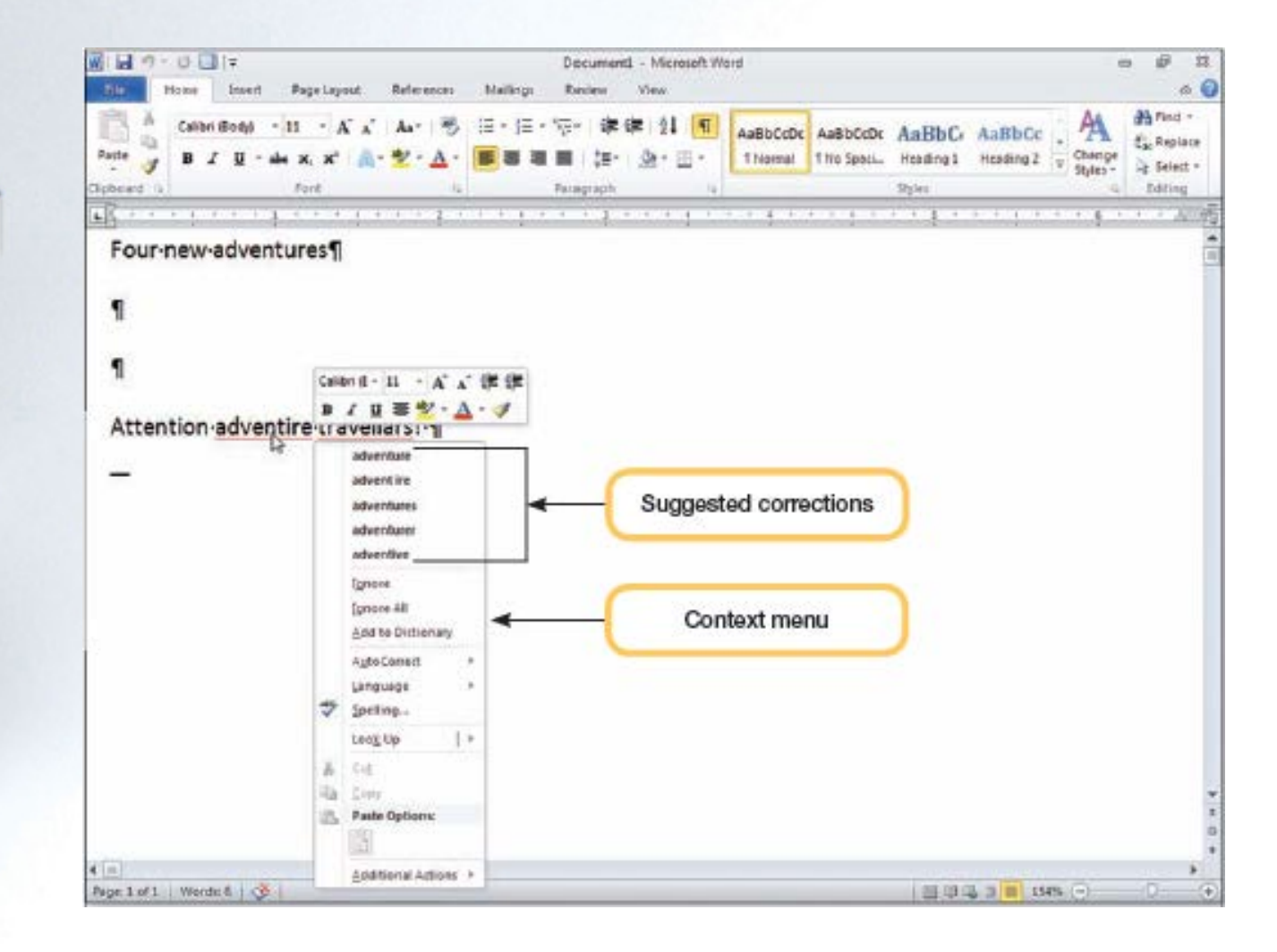

1-31

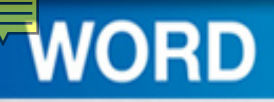

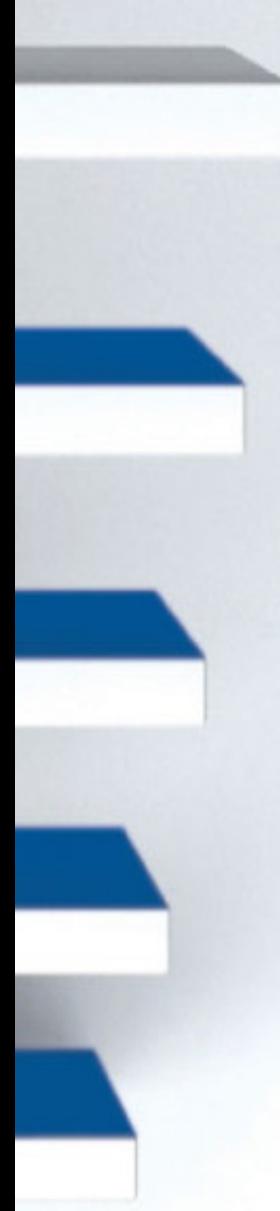

# Spelling Correction Options

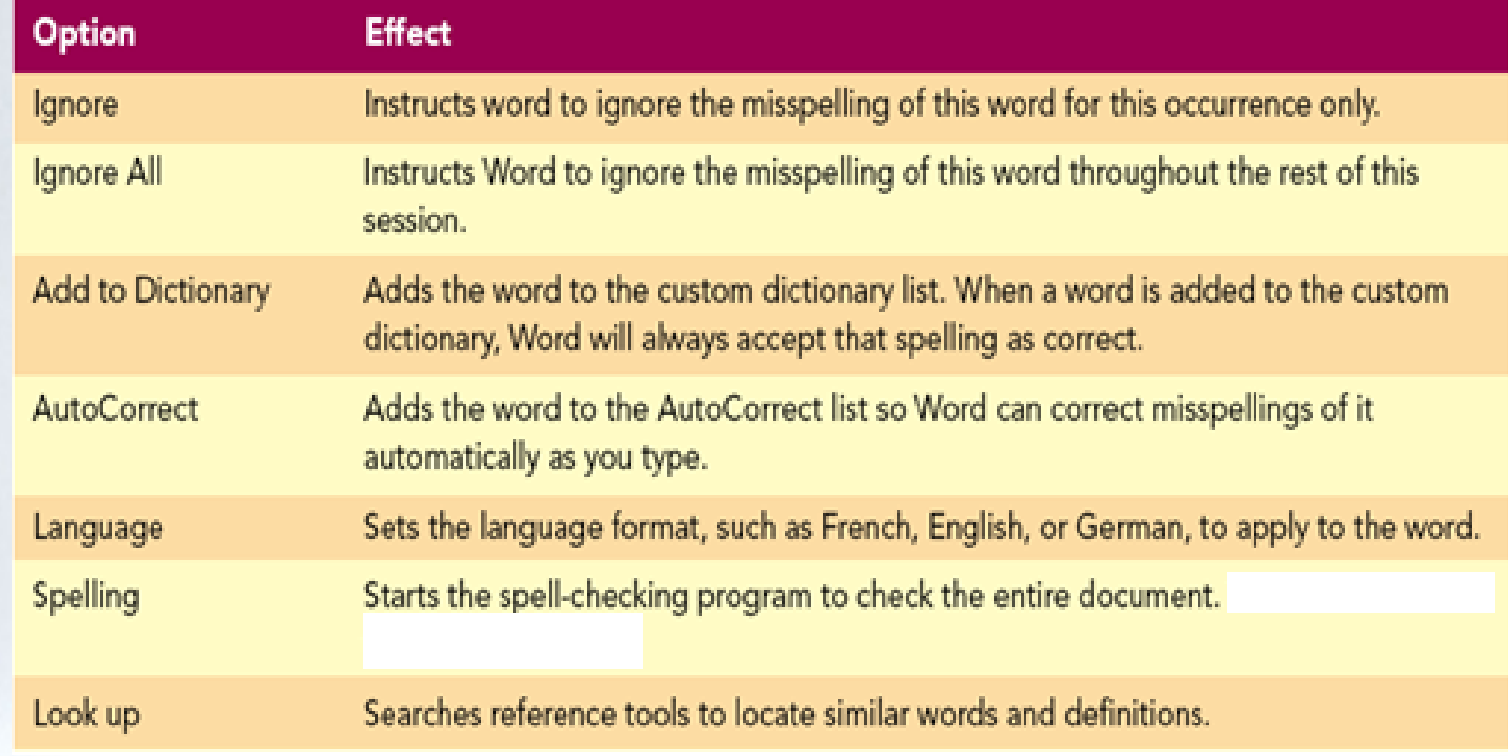

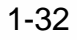

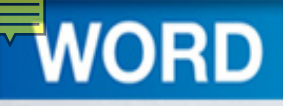

## Using AutoCorrect

- As soon as you complete typing a word, the program checks the word
	- –For grammar
	- –For spelling

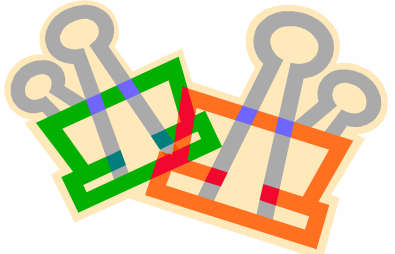

• Many spelling and grammar corrections are automatically as you type

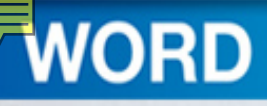

## Concept 3

#### **AutoCorrect**

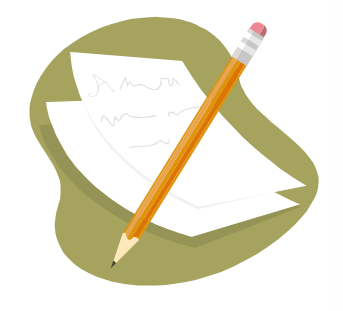

- Automatically corrects entries
	- Capitalization at the beginning of a sentence
	- Names of the days of the week
	- Changes to lowercase
	- Common typing and spelling errors
- Automatically makes corrections
	- Looks for certain types of errors
	- Checks all entries against a built-in list of AutoCorrect entries

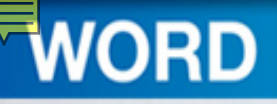

## Using AutoCorrect

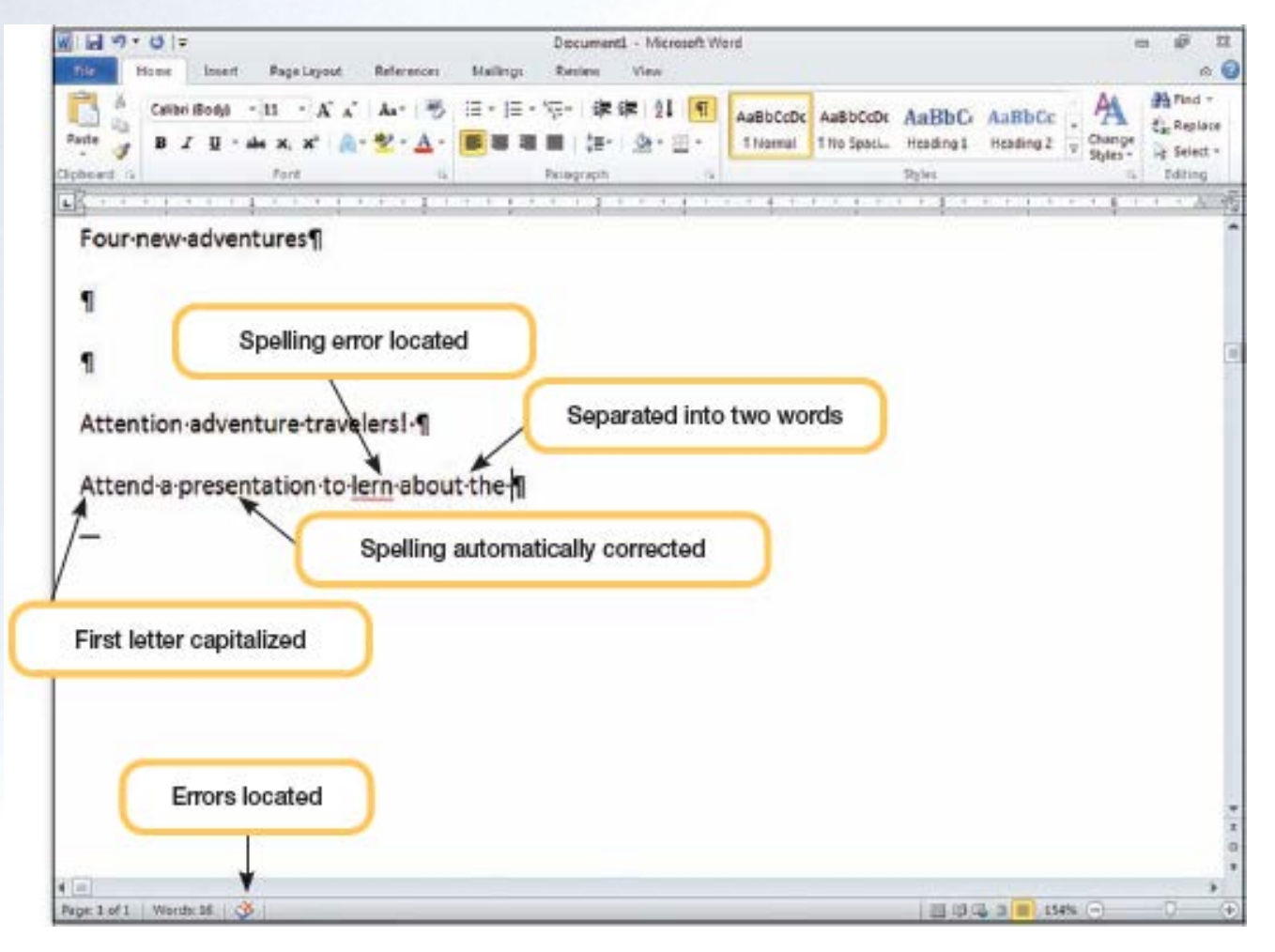

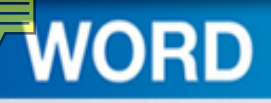

## **Using Word Wrap**

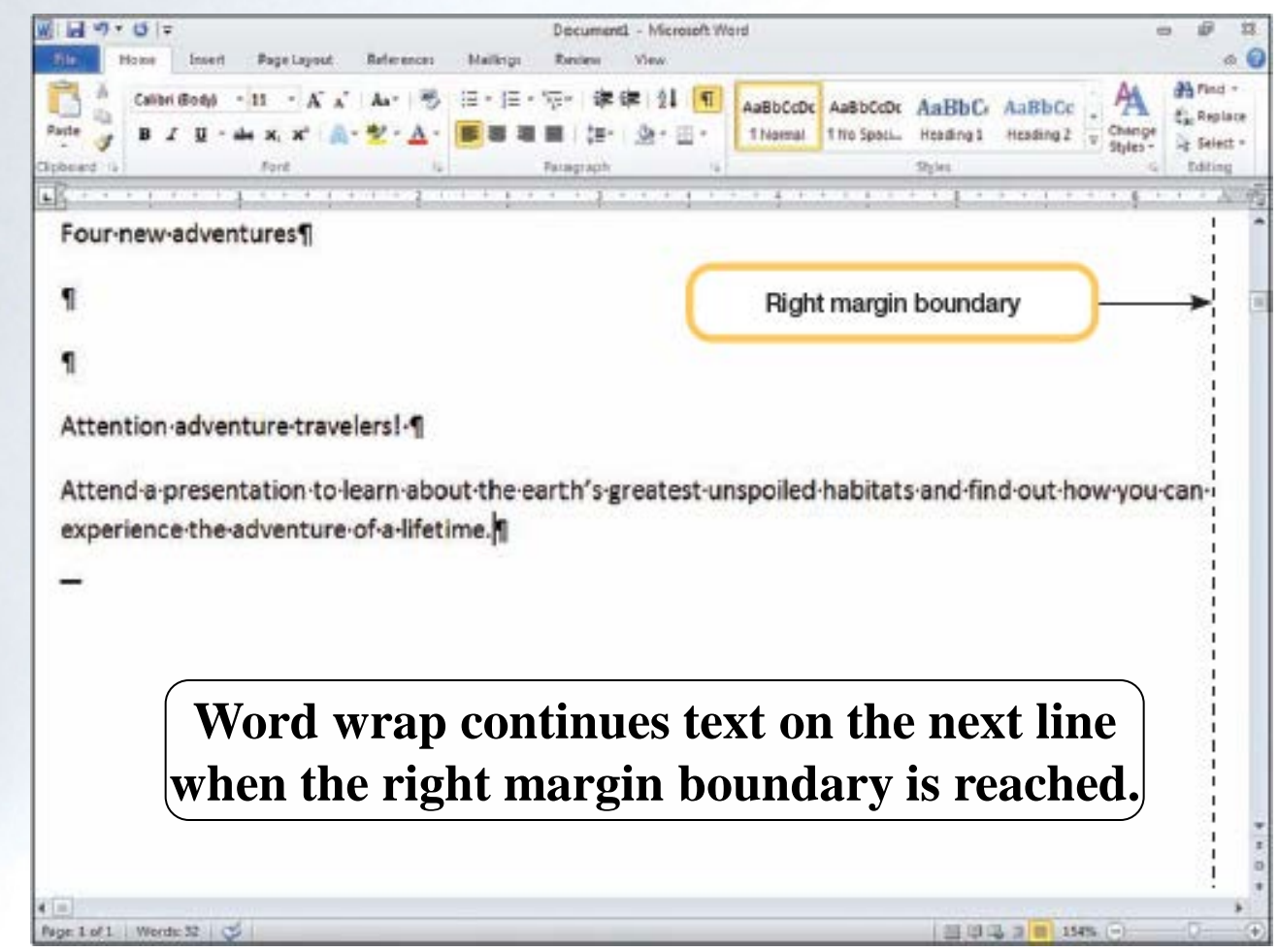

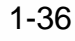
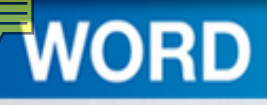

# Concept 4

#### **Word Wrap**

- Automatically decides where to end a line
- Wraps text to the next line
- No need to press ENTER at the end of a full line
- Press ENTER only to ...
	- Insert a new paragraph
	- Insert blank lines

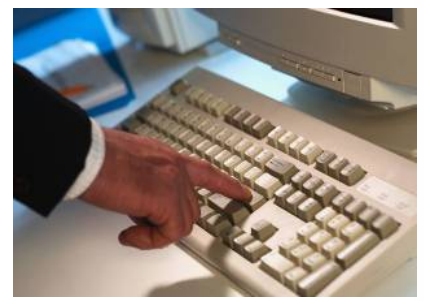

– Create a short line like a salutation

1-37

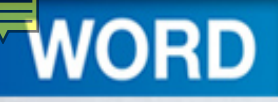

# **Editing Documents**

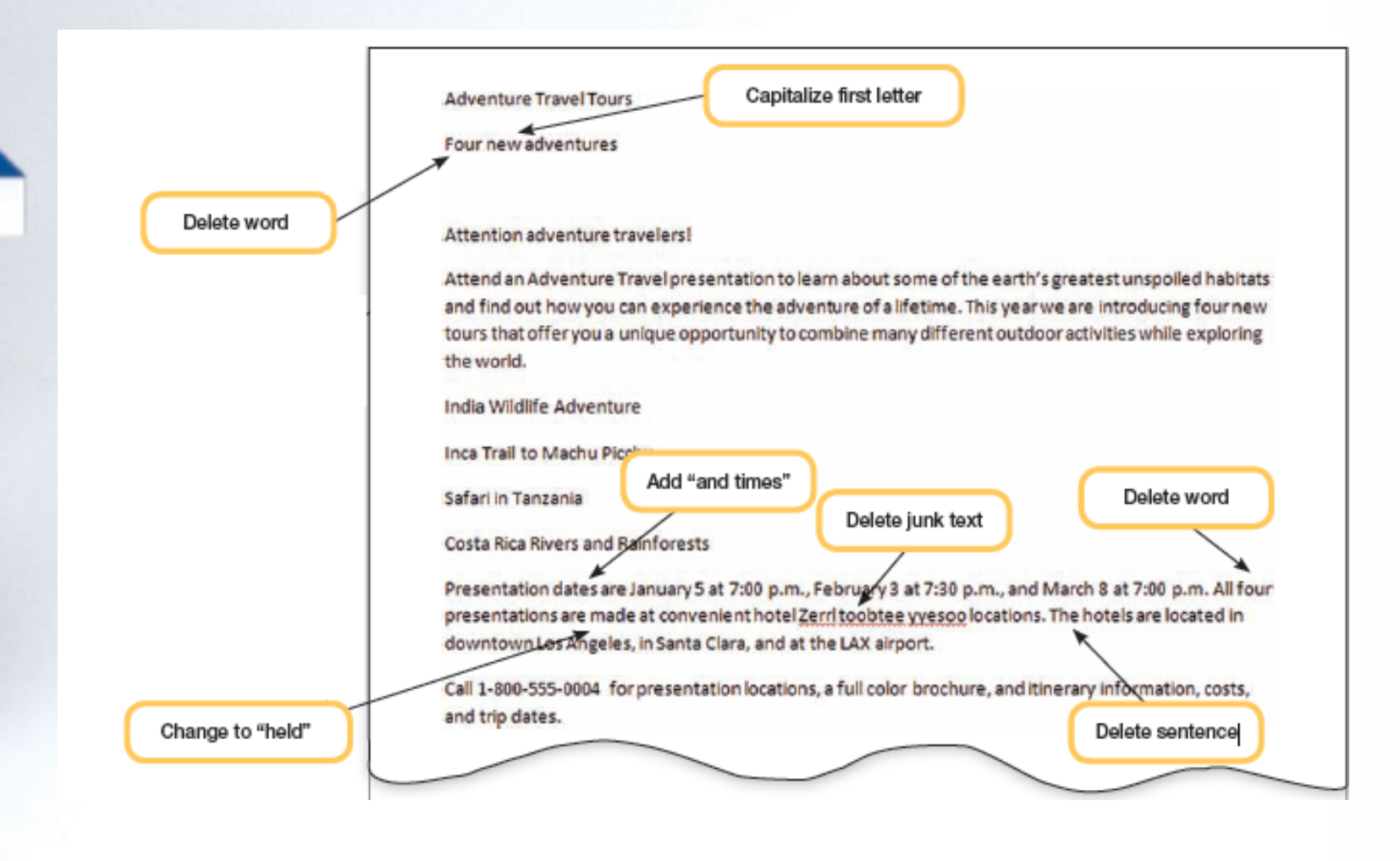

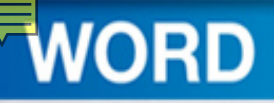

# Inserting and Replacing Text

#### **Insert Mode**

- Allows new characters to be inserted into existing text
- Moves existing text to the right to make space for new characters
- Replacing Text
	- Select the text you want to change and then type the new text

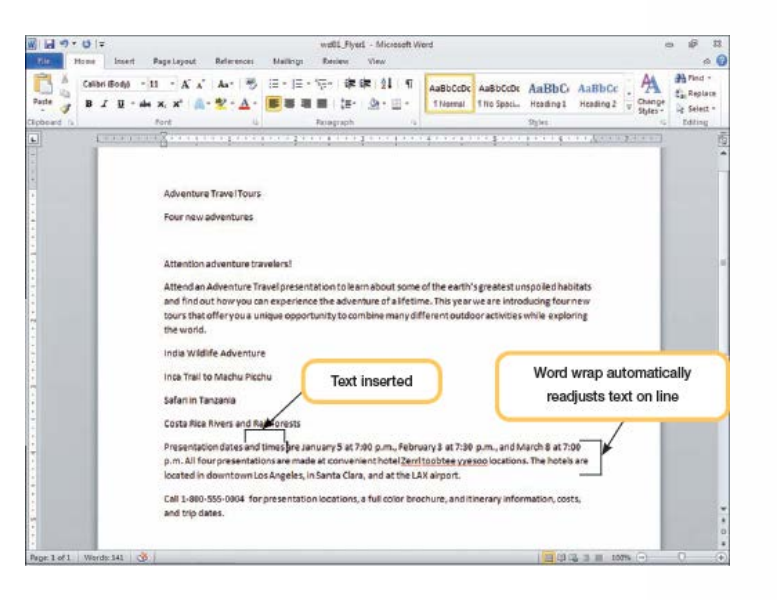

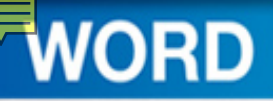

# More Editing Functions

- Delete text
- Undo editing changes
	- Reverses last action or command
	- Includes a drop-down list of recent actions
- Change case
	- Allows you to change the case of selected text
	- Use Change Case command

From the Font group, Change click Aa-Case.

# **Copying and Moving Selections**

- Copy or move (cut) text to the system Clipboard, and then paste the text where you want it in your document
- When pasting the contents of the Clipboard, Word provides the following options:

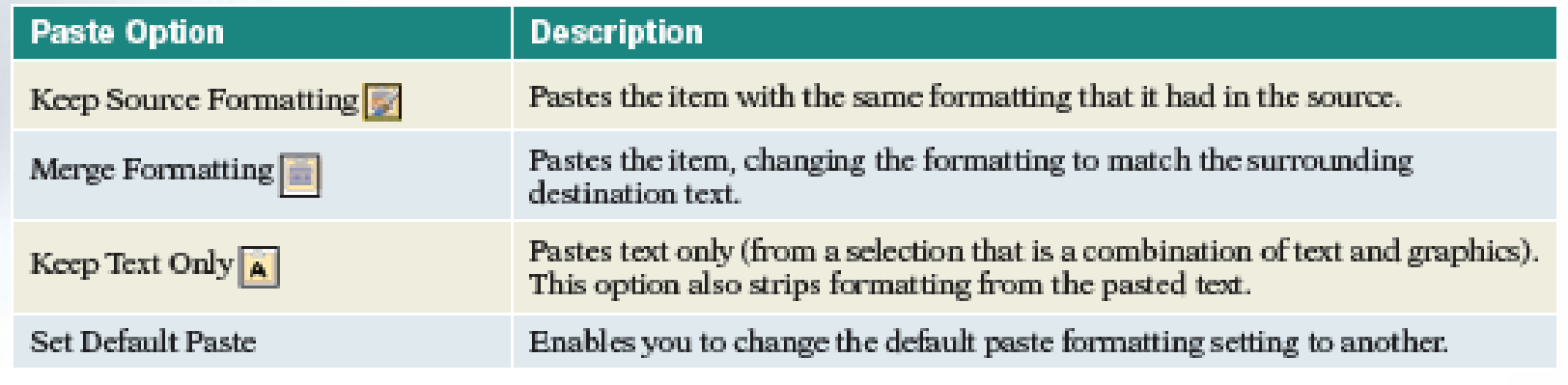

1-41

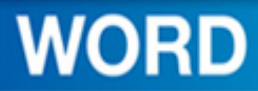

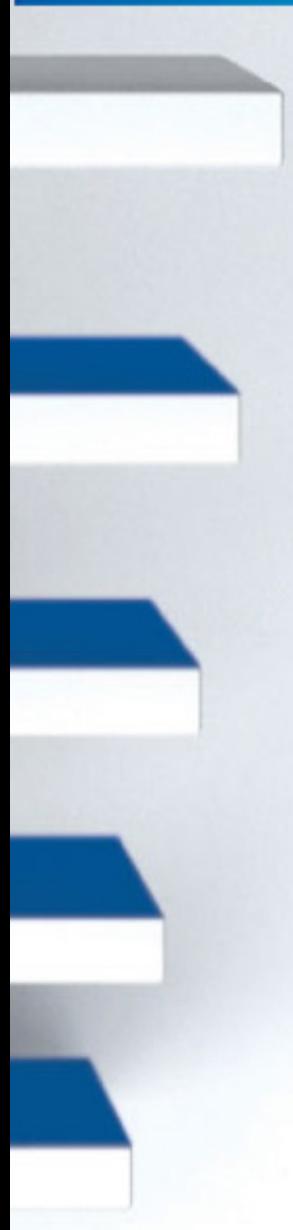

# Using Copy and Paste

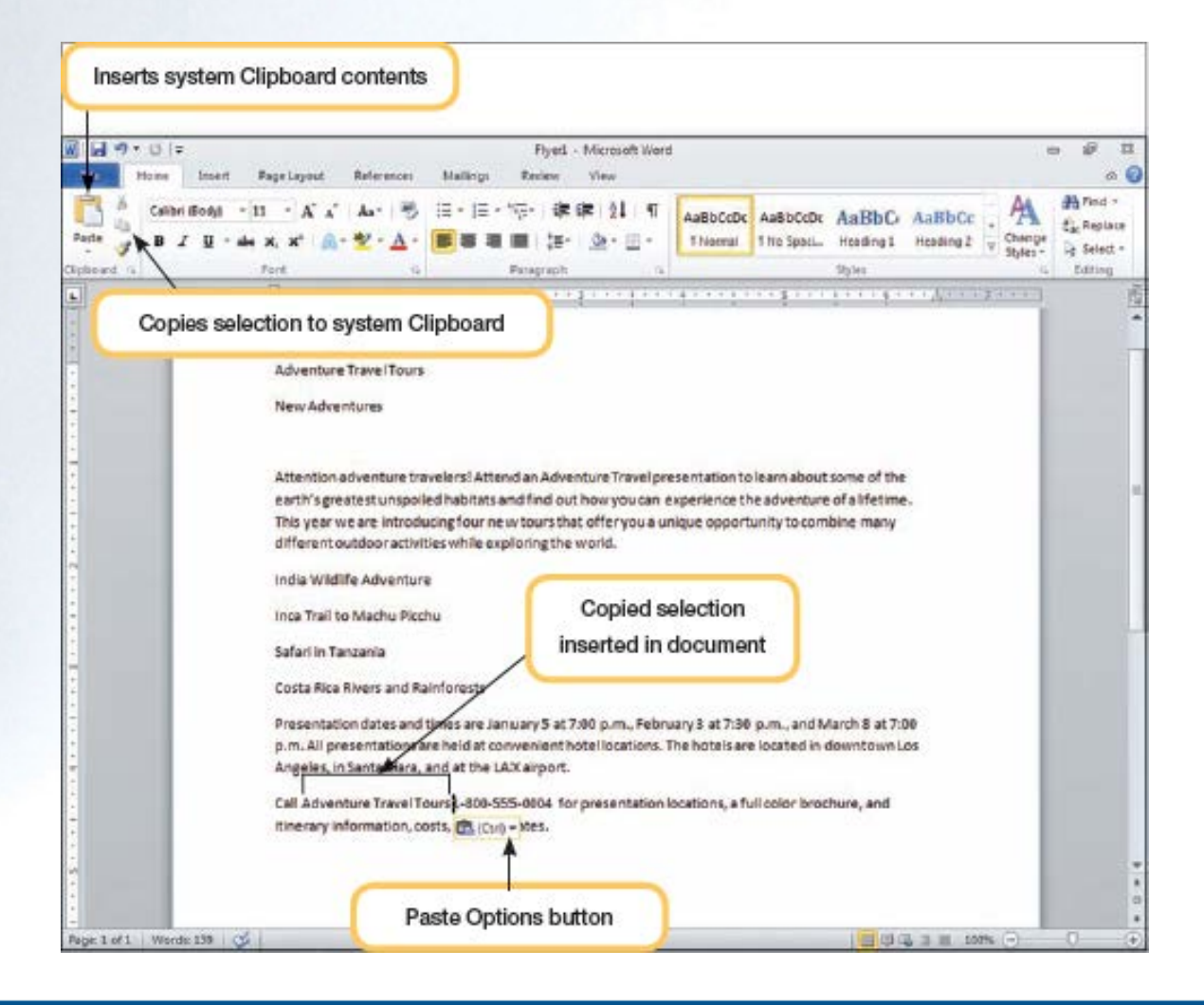

1-42

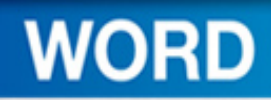

# Using Drag and Drop

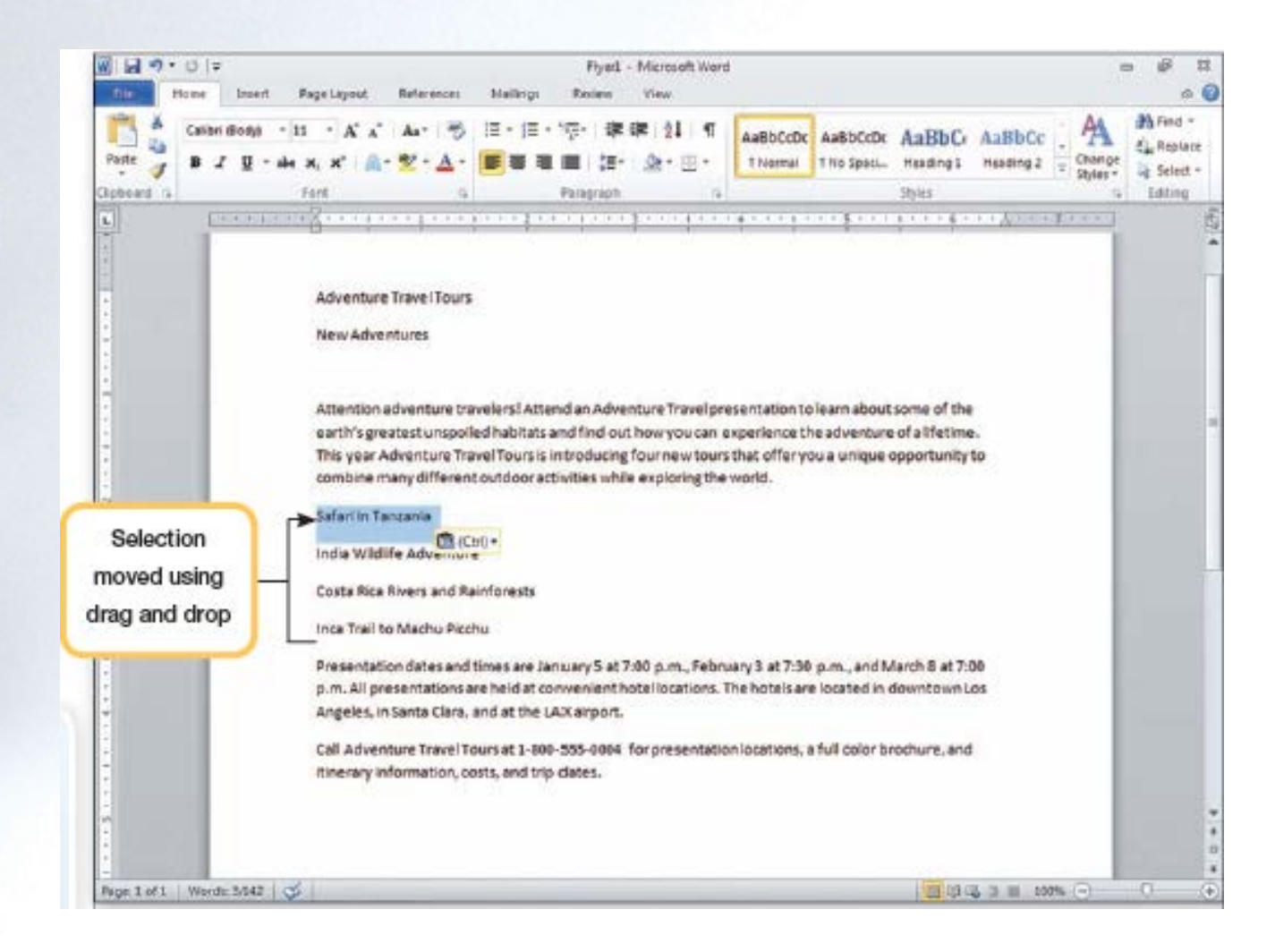

1-43

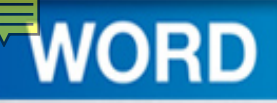

# **Formatting a Document**

- Character formatting affects:
	- the appearance of characters
	- character spacing
- Paragraph formatting affects:
	- alignment
	- margins
	- indentation
	- spacing above and below paragraphs
	- line spacing

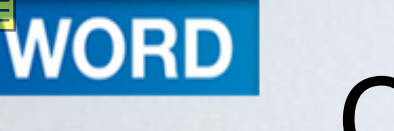

# Changing Fonts and Font Sizes

- A font is a set of characters with a specific design
	- –Also called a typeface
	- –Fonts can enhance the appearance of a document
- Basic types
	- –Serif fonts
	- –Sans serif fonts

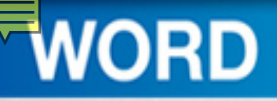

## Common Fonts in Different Sizes

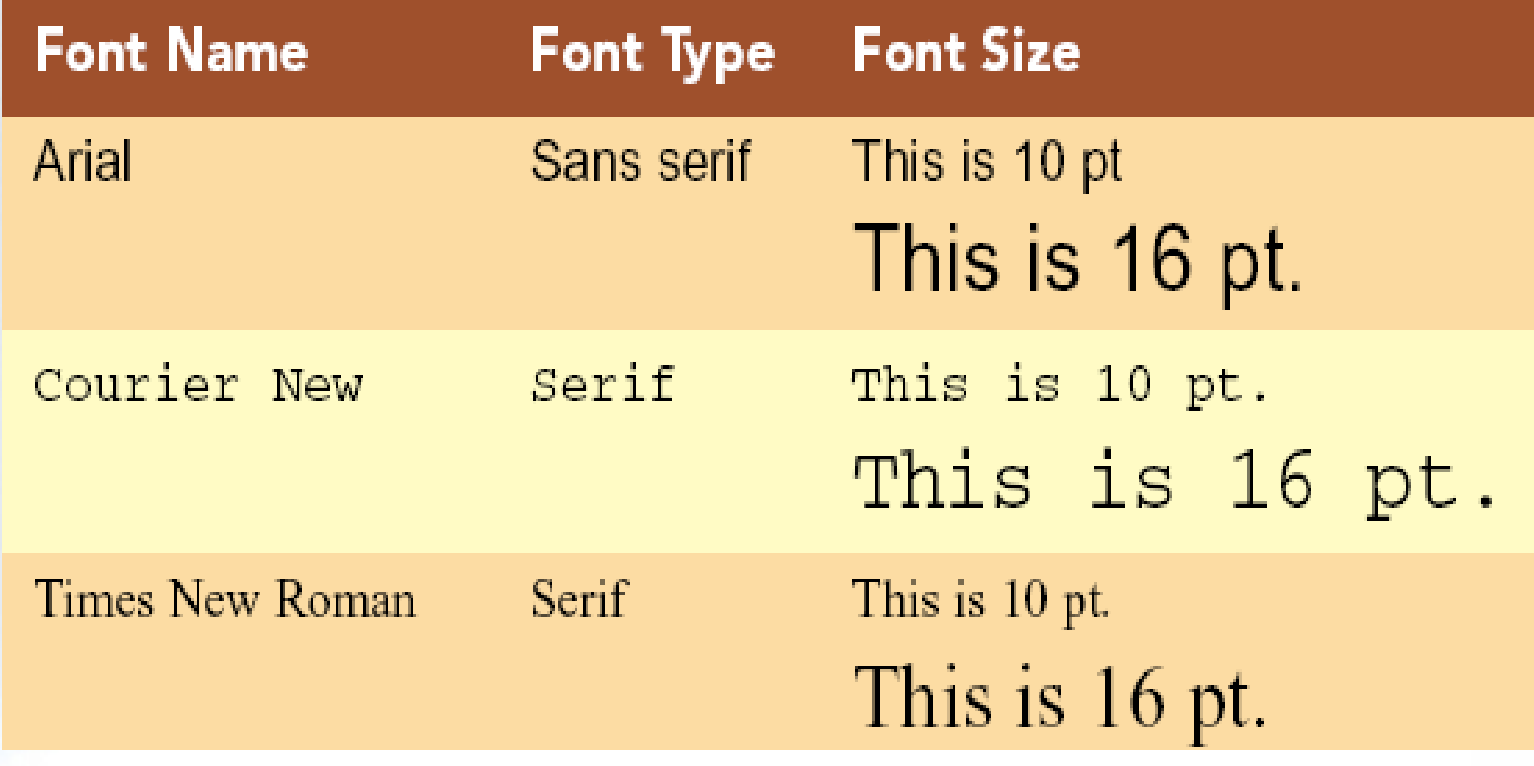

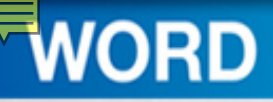

## How do you change a font?

- To change the font before typing the text, first use the command and then type
- To change the font for existing text:
	- –Select the text first
	- Use the command

## **What is Live Preview?**

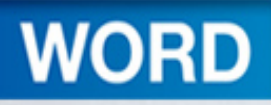

# Applying Character Effects

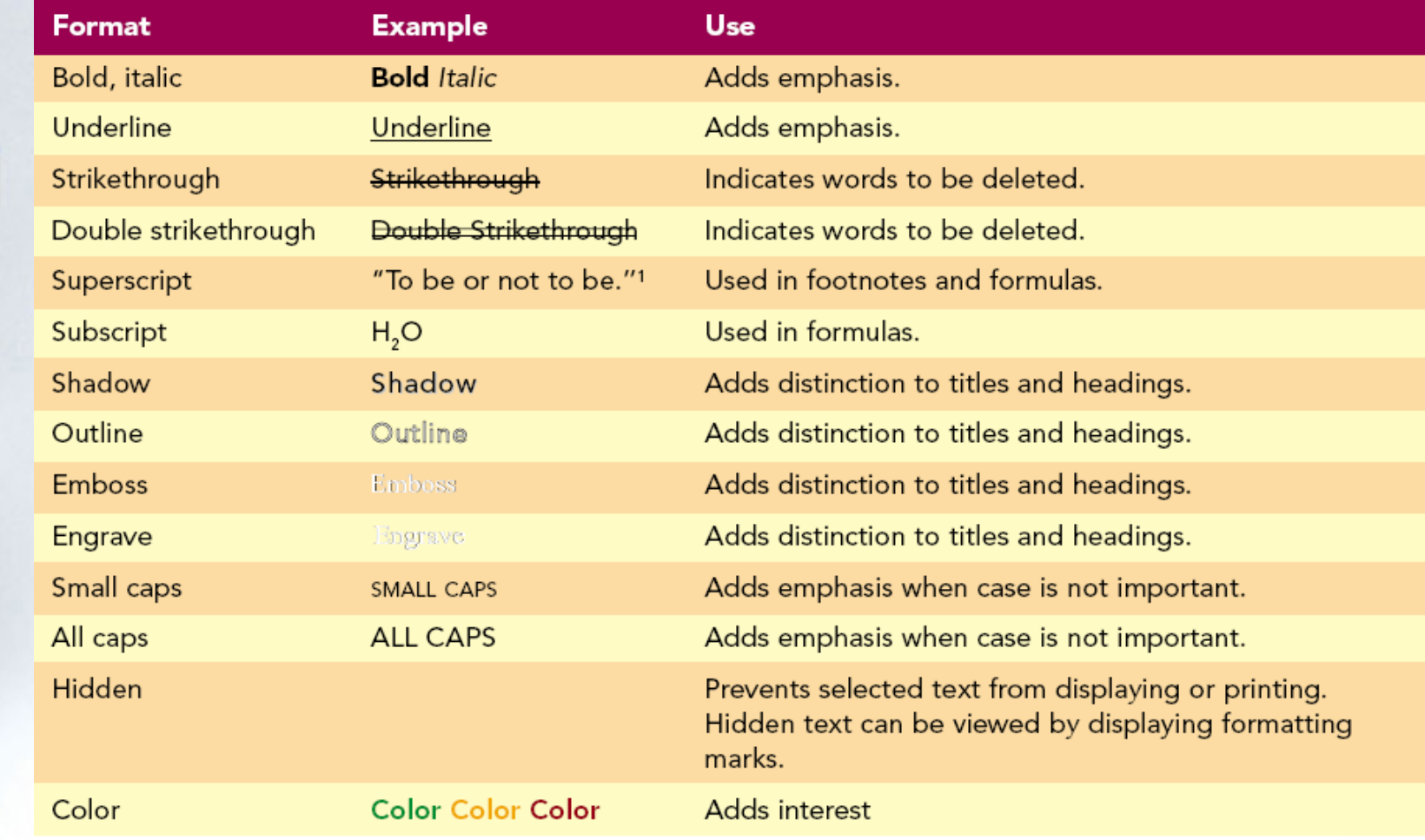

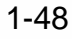

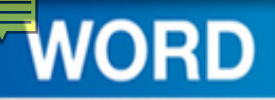

# Setting Paragraph Alignment

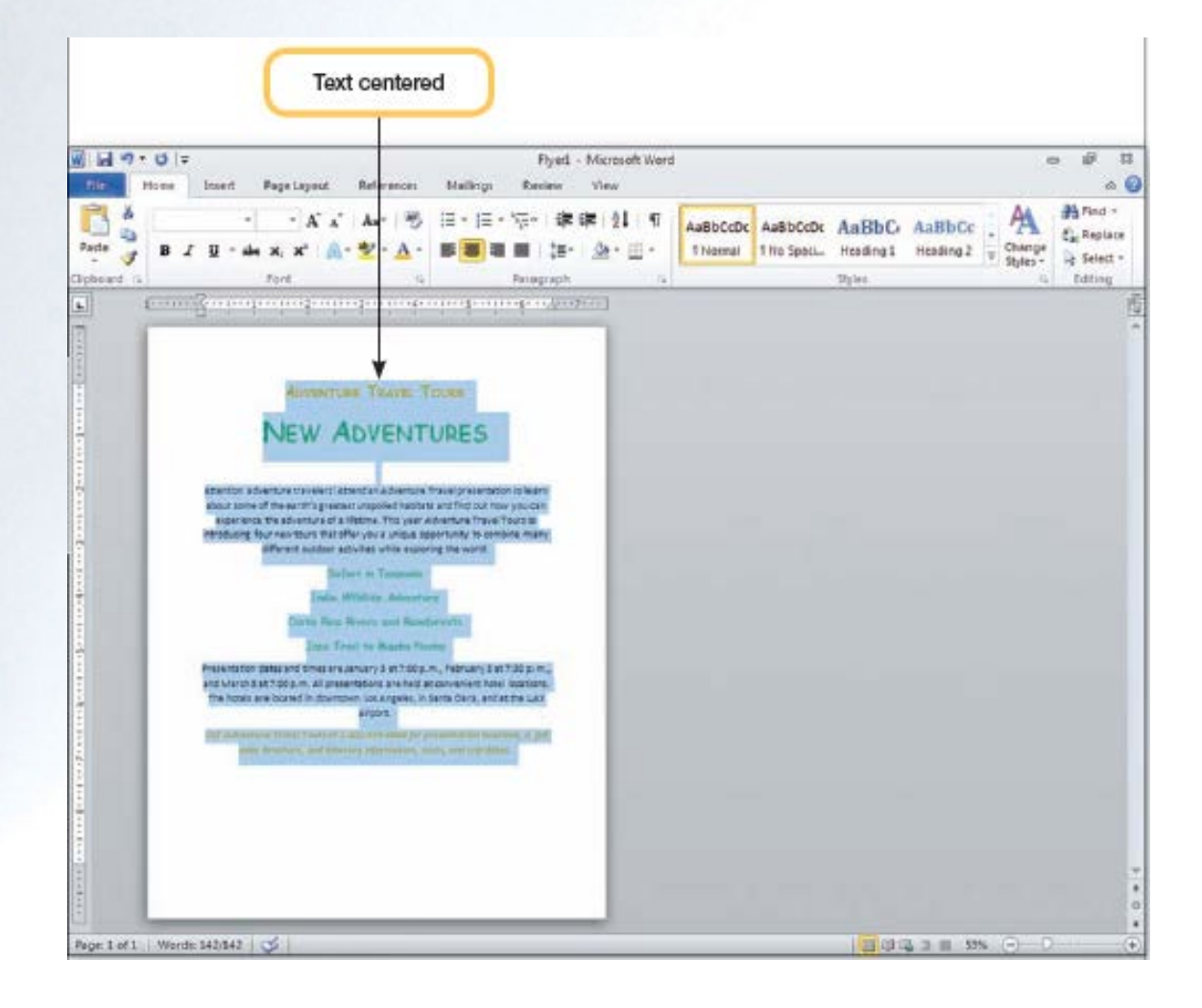

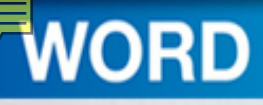

# Concept 5

### **Alignment**

- The positioning of text on a line between margins or indents
- Types of alignment
	- Left
	- Centered
	- Right
	- Justified
- Affects entire paragraph

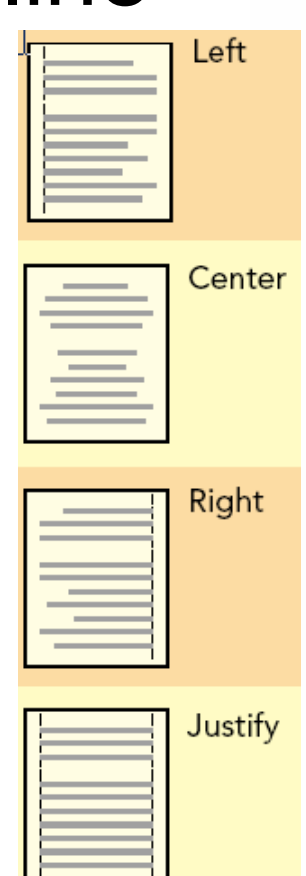

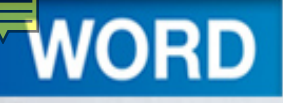

# Clearing Formats

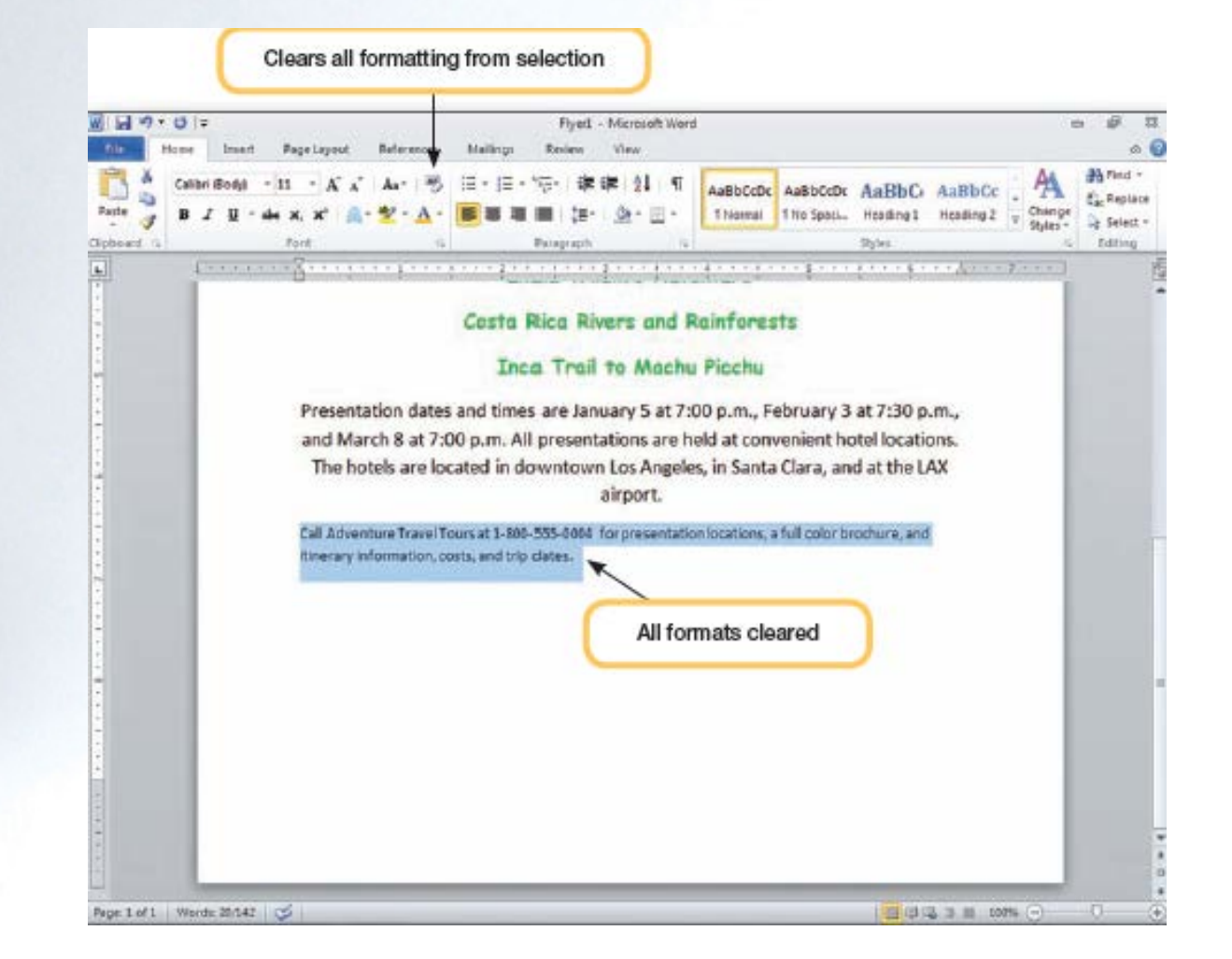

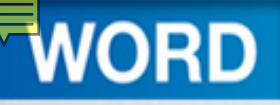

# **Working with Graphics**

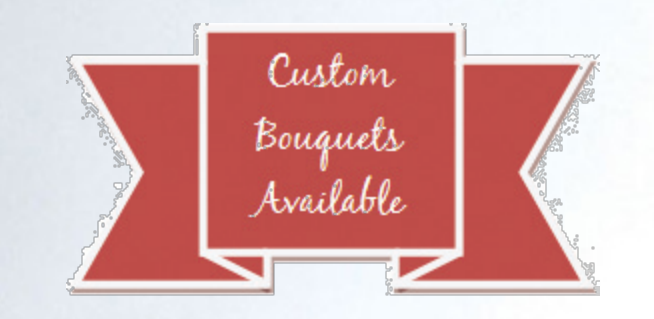

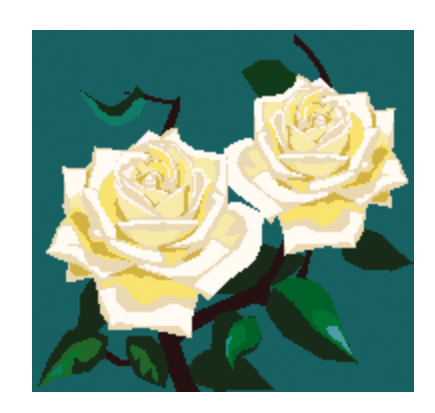

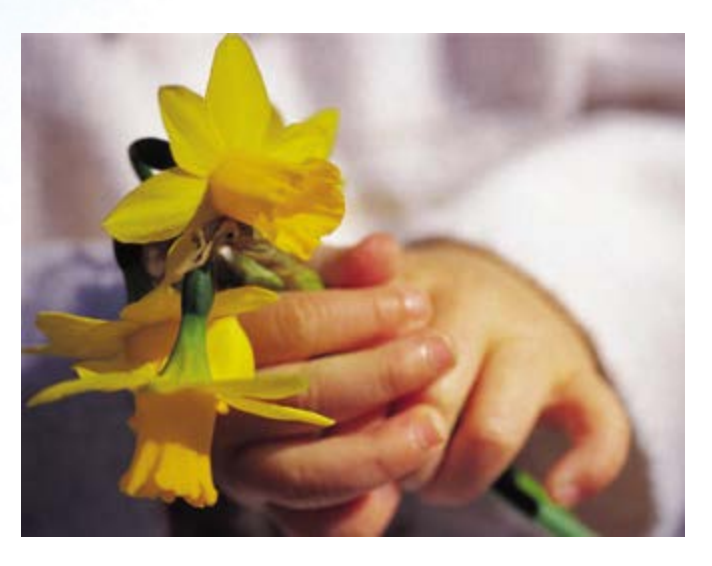

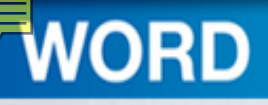

# Concept 6

**Graphics**

- Graphic
	- Non-text element or object
	- Can be sized, moved, and manipulated
- Types of graphics
	- Drawing object
	- Picture
		- Illustration
		- Scanned photograph

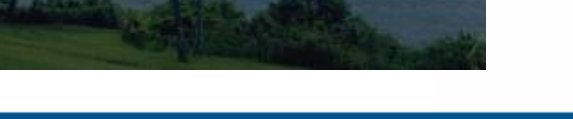

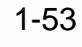

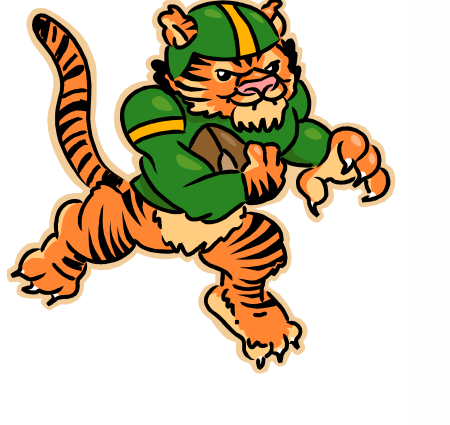

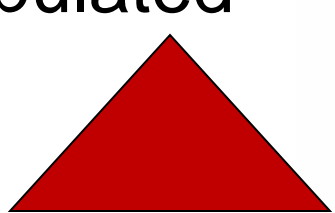

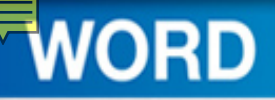

# Inserting a Picture from Files

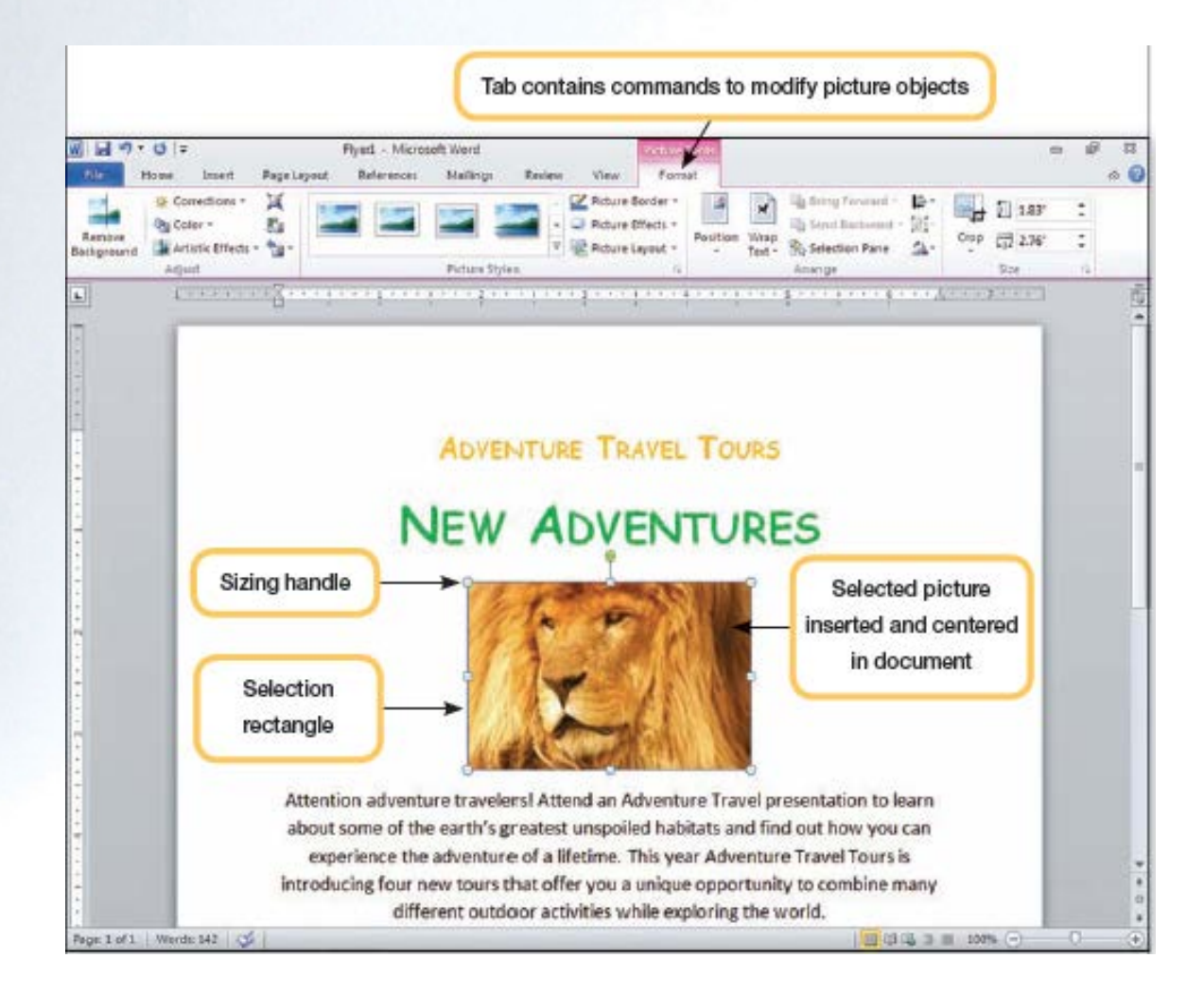

# Inserting a Picture from Clip Art

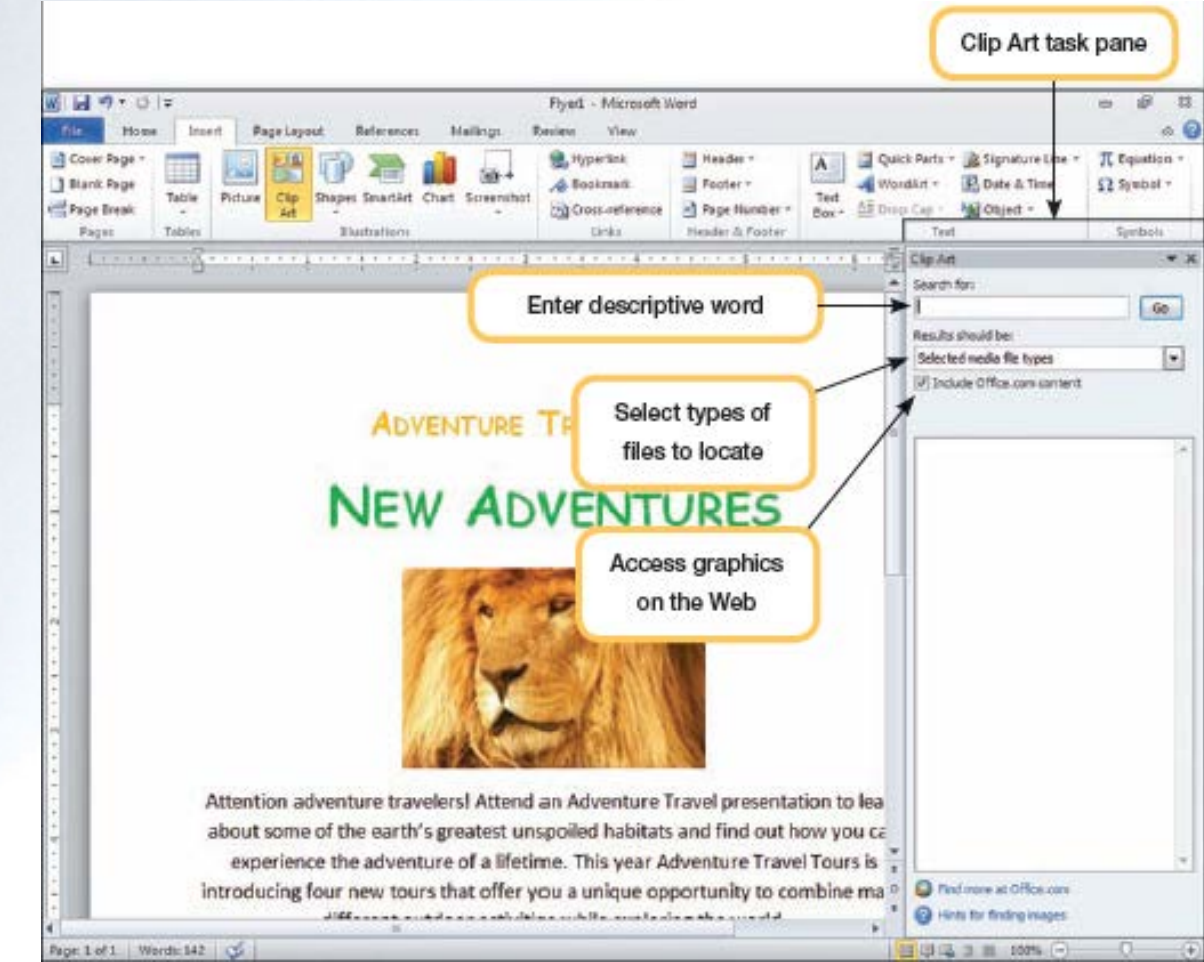

1-55

**WORD** 

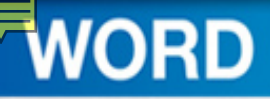

### Clip Art Task Pane with Thumbnails

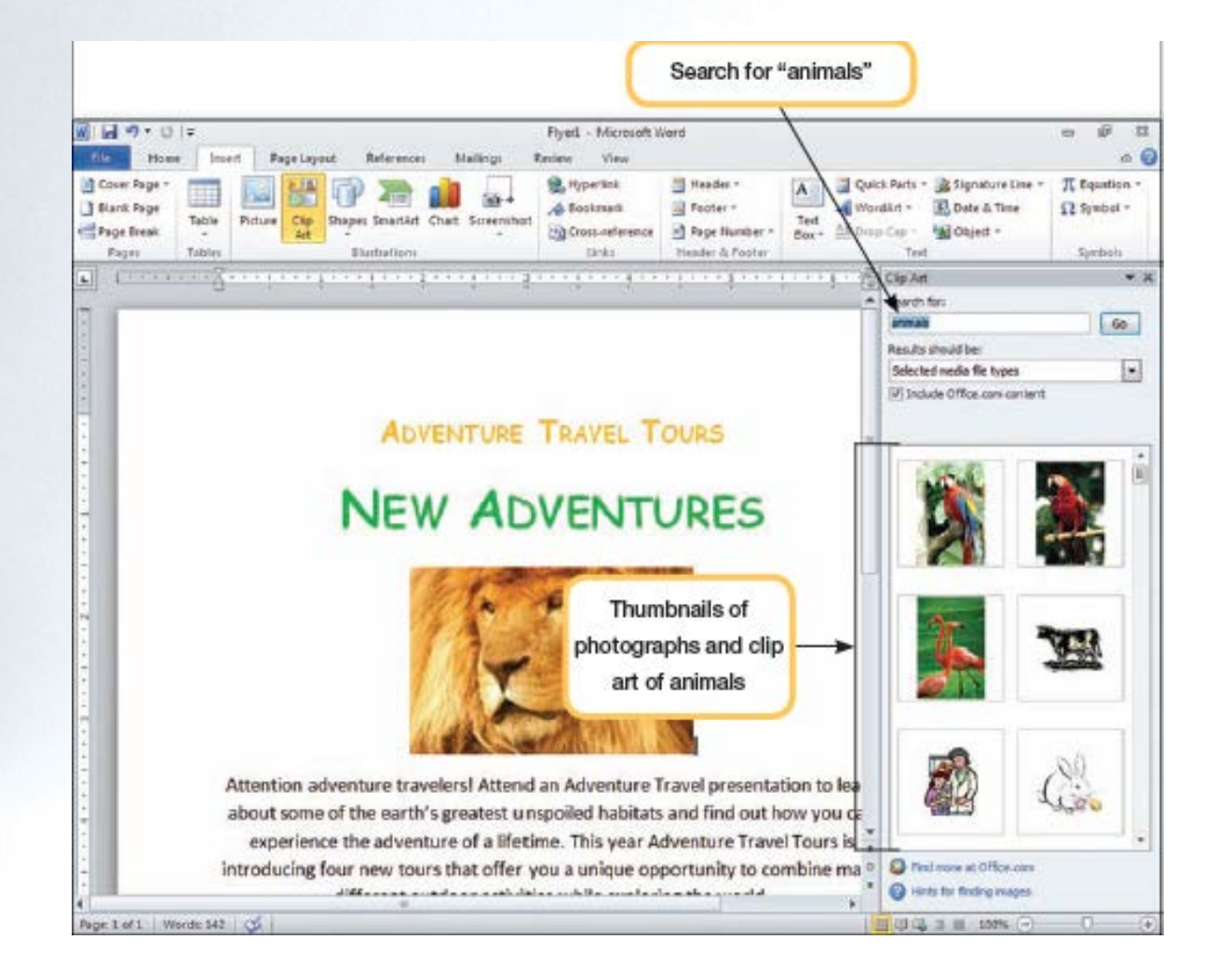

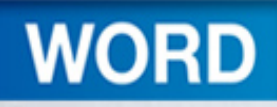

# Deleting and Sizing a Graphic

- Simply click the graphic to select it
- A selected picture is surrounded by:
	- –A selection rectangle
	- –Four circles and four squares called sizing handles

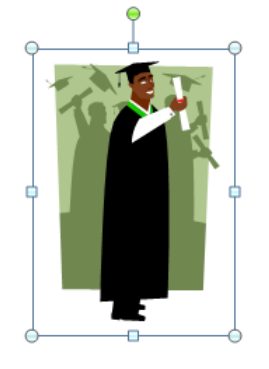

- To delete the selected picture, press **Delete**
- To size the selected picture, drag the sizing handles to increase or decrease the size of the picture

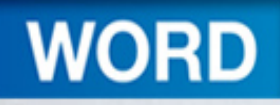

# Adding a Watermark

- Text or pictures that appear behind text
- Add interest or identify document statusOpens Watermark gallery

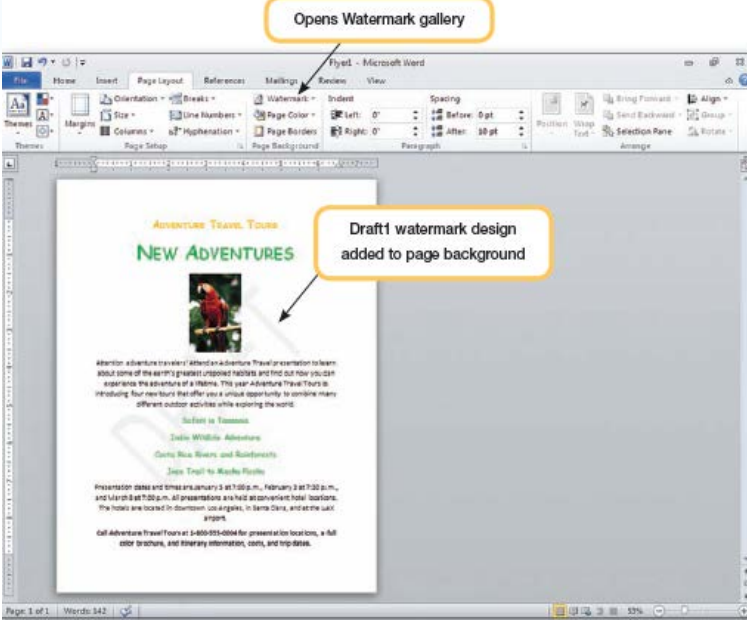

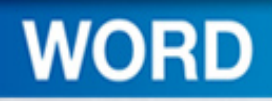

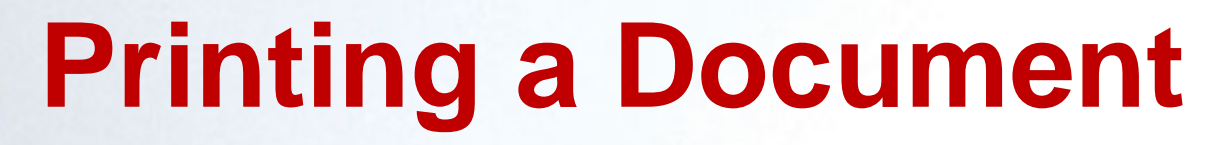

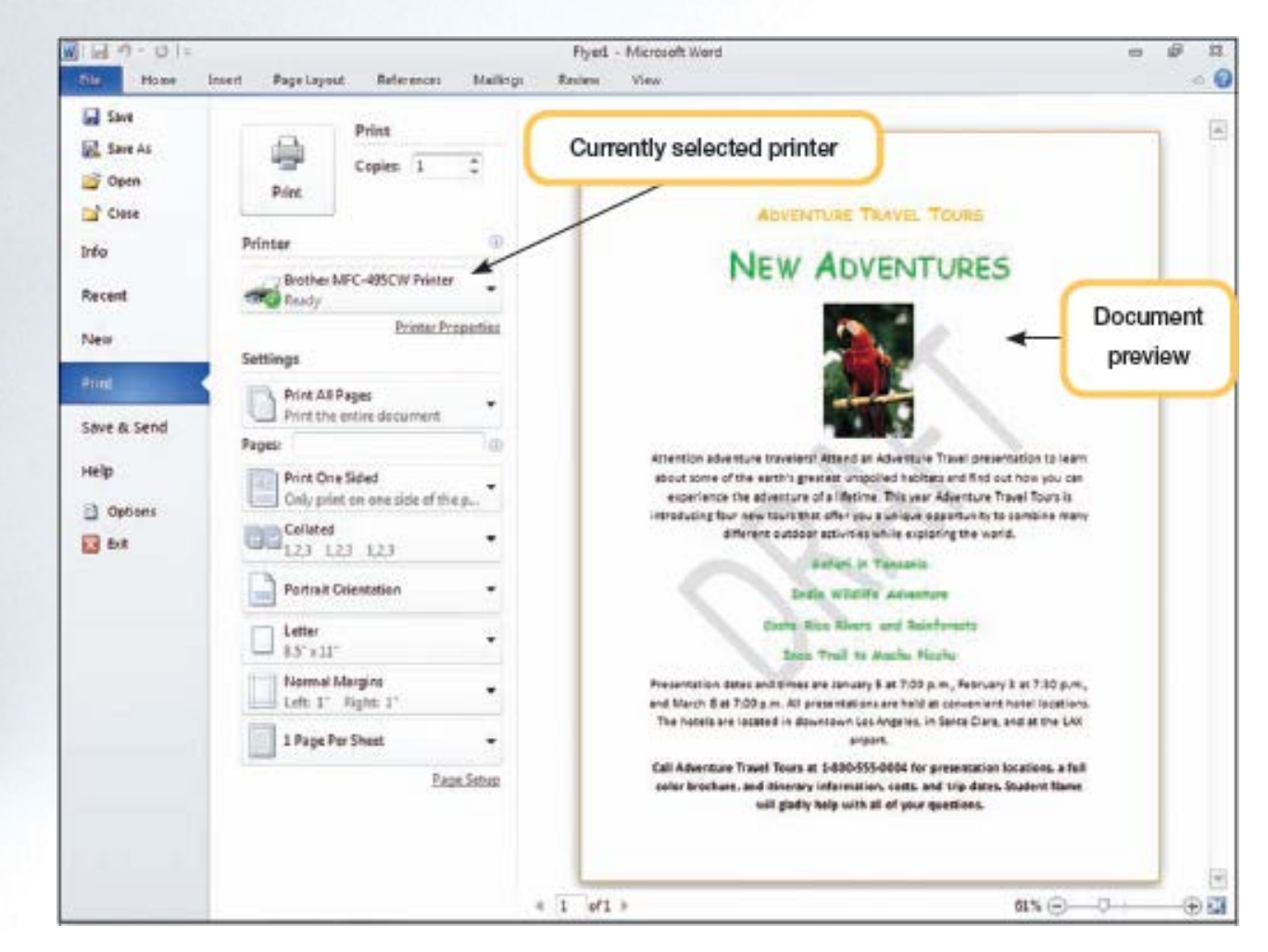

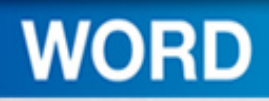

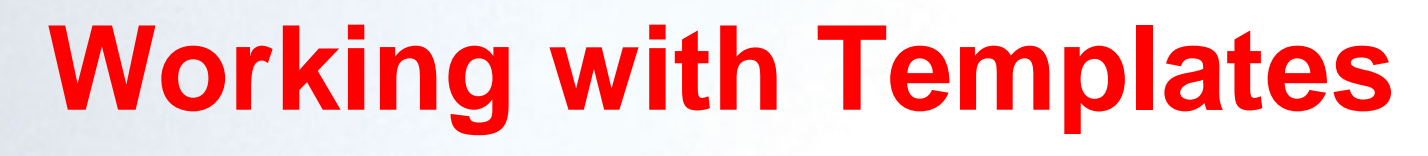

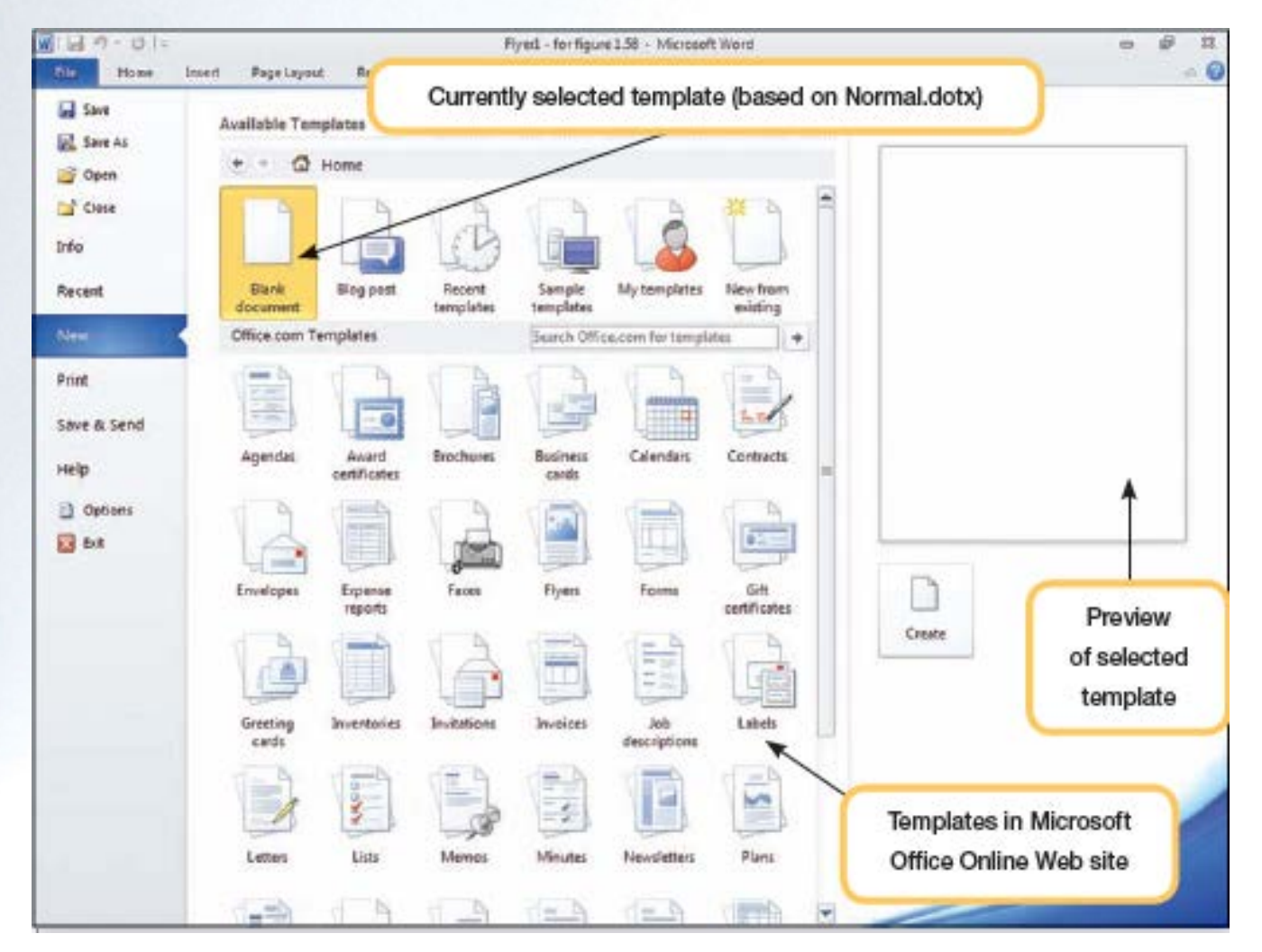

1-60

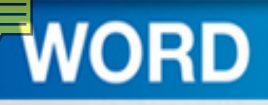

# Concept 7

**Templates**

- Template
	- A document file that stores predefined settings and other elements such as graphics for use as a pattern when creating documents
	- Can be sized, moved, and manipulated
- Normal document template
	- Automatically opens whenever you start Word 2010

1-61

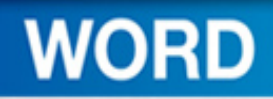

# Replacing Placeholders

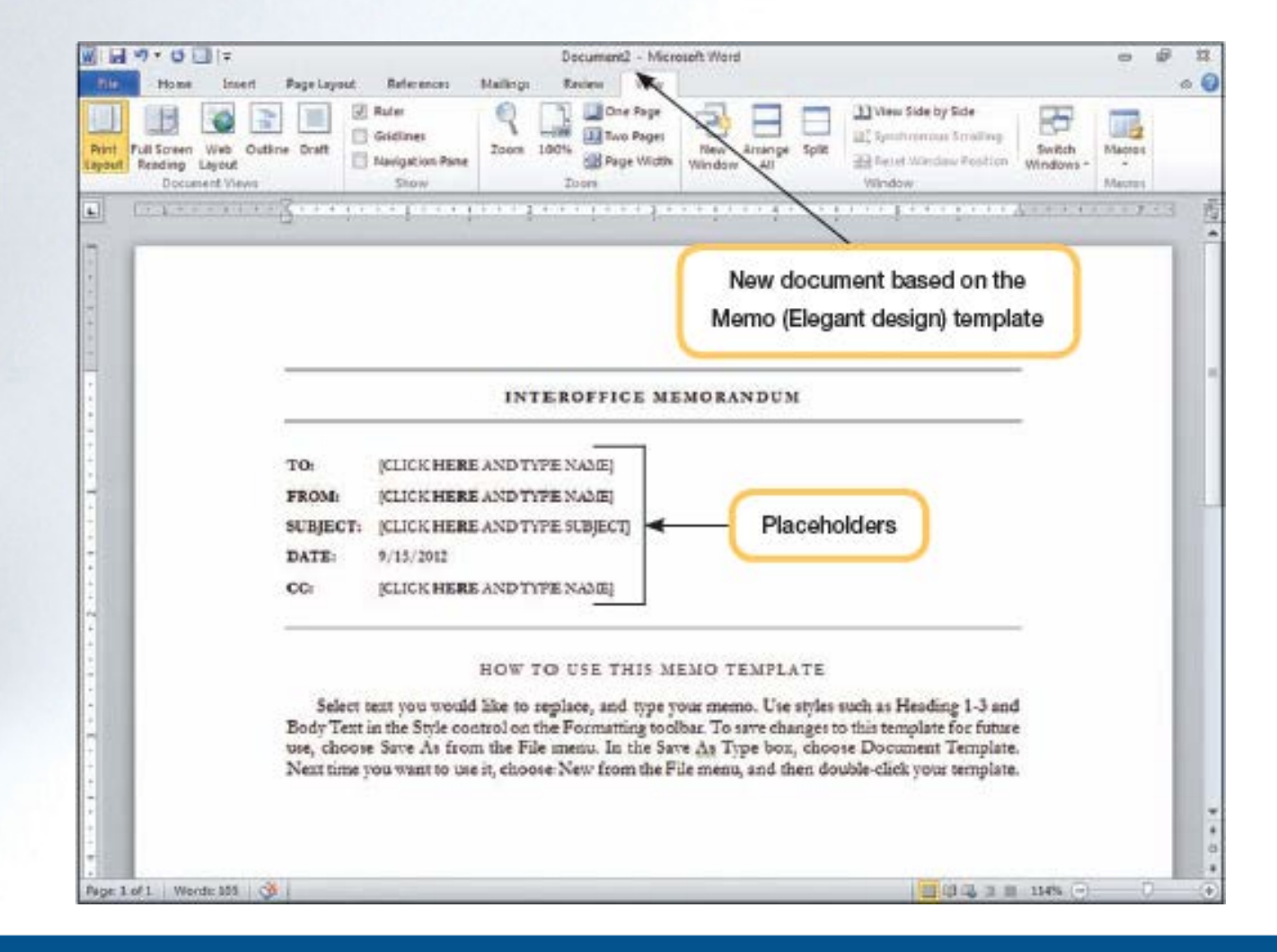

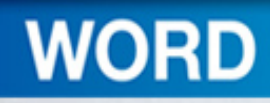

# Entering Body Text

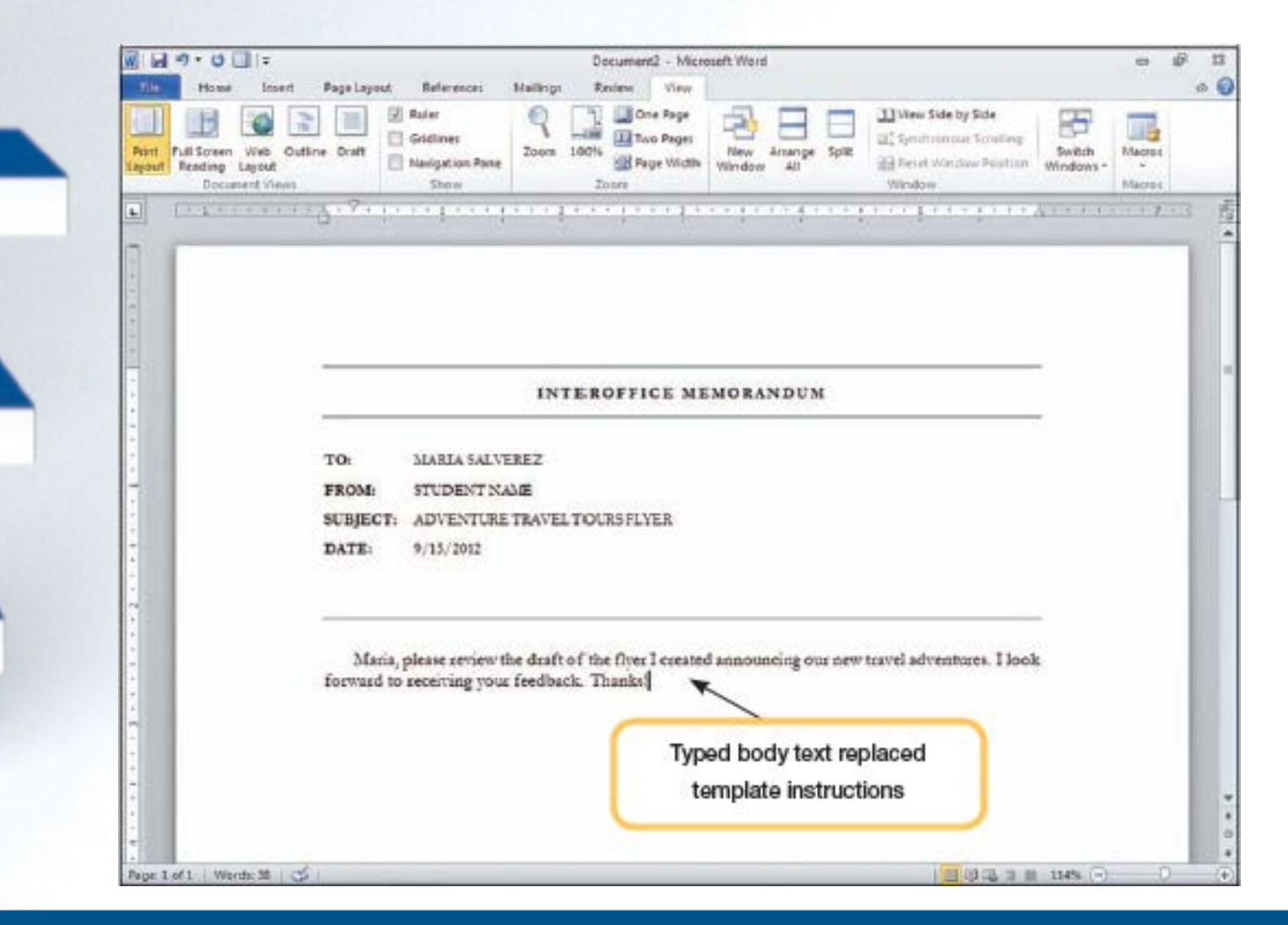

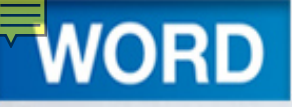

# **Exiting Word**

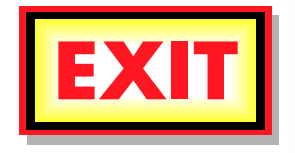

- Use the Exit command in the Office button (file) menu
- Can click the Close button in the window title bar
- Word displays a warning if you attempt to close the application without first saving

# Key Terms

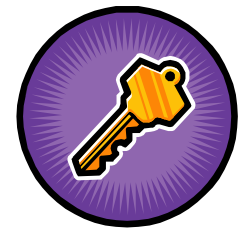

- alignment
- AutoCorrect
- character formatting
- clip art
- **cursor**
- custom dictionary
- default
- document window
- drawing object
- edit
- embedded object
- end-of-file marker
- Format
- grammar checker
- graphic
- Insert mode

**WORD** 

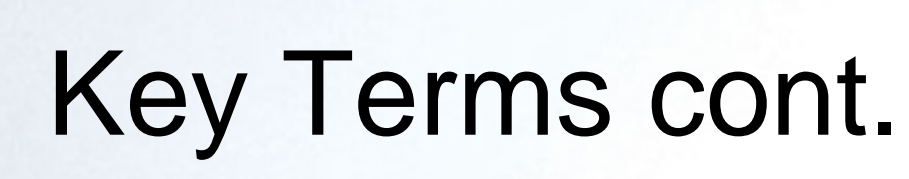

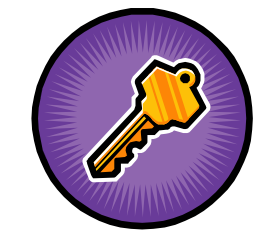

- insertion point
- main dictionary
- Normal document template
- object
- paragraph formatting
- picture
- placeholder
- ruler
- sans serif font
- selection rectangle
- serif font
- sizing handles
- soft space
- source program

**WORD** 

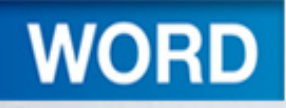

# Key terms cont.

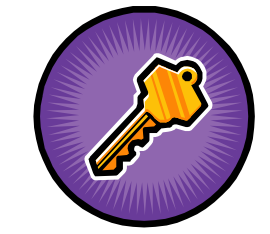

- spelling checker
- template
- thumbnail
- TrueType
- **watermark**
- word wrap

1-67

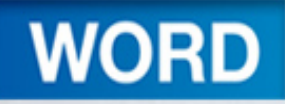

FAQs

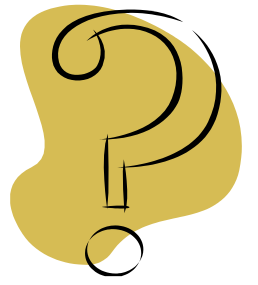

- 1. How can formatting marks help me in creating a document?
- 2. What is the AutoCorrect feature and how does it work?
- 3. How can I add a word to the dictionary?
- 4. How can I tell how many words are in my document?

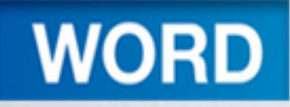

FAQs

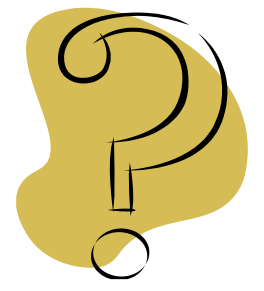

5. Help! I saved my file and now I can't find it. What should I do?

- 6. How can I easily navigate to the end of a document?
- 7. I need to enhance my document. Where can I find clip art?

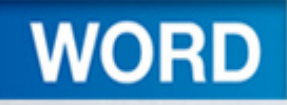

FAQs

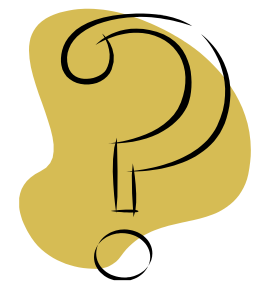

8. What are true type fonts?

- 9. I need to center a heading for my document? How can I do this?
- 10. Besides using the backspace and delete keys, is there an easier way to get rid of unwanted text? If so, how?
- 11. How does the Clear Formatting command work?

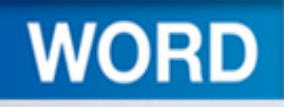

# Discussion Questions

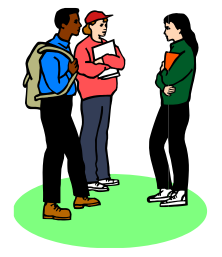

- 1. Some users rely heavily on the spelling and grammar checker. Discuss why this may not be the best thing to do.
- 2. The *word wrap* feature allows you to enter text without having to press ENTER at the end of a line. Discuss when you need to use the ENTER key in Word 2010.

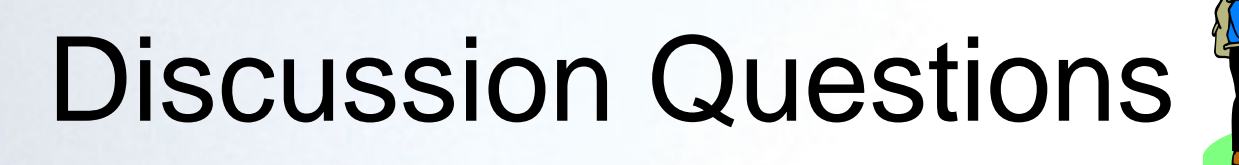

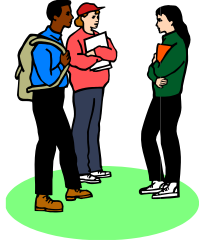

- 3. Describe the difference between the Save and the Save As feature.
- 4. Word 2010 provides many shortcuts to navigate through a document. Describe some of shortcuts that can help you if you are working on a long research paper.
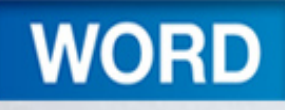

## Discussion Questions W

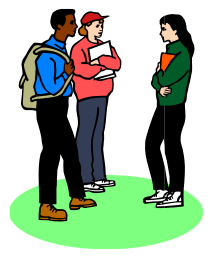

5. Your group has been assigned to create a newsletter. What features can you use in Word 2010 to enhance the appearance of your document?